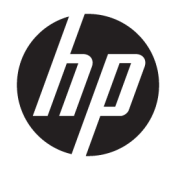

Οδηγός χρήσης

© 2016 HP Development Company, L.P.

Η ονομασία HDMI, το λογότυπο HDMI και η ονομασία High-Definition Multimedia Interface είναι εμπορικά σήματα ή σήματα κατατεθέντα της HDMI Licensing LLC.

Οι πληροφορίες που περιέχονται στο παρόν υπόκεινται σε αλλαγές χωρίς προειδοποίηση. Οι μόνες εγγυήσεις που ισχύουν για τα προϊόντα και τις υπηρεσίες της HP περιέχονται στις ρητές δηλώσεις εγγύησης που συνοδεύουν αυτά τα προϊόντα και υπηρεσίες. Κανένα στοιχείο στο παρόν δεν δύναται να ερμηνευθεί ως πρόσθετη εγγύηση. Η HP δεν ευθύνεται για τεχνικά ή συντακτικά λάθη ή παραλείψεις του παρόντος εγγράφου.

#### **Επισήμανση για το προϊόν**

Αυτός ο οδηγός περιγράφει χαρακτηριστικά που είναι κοινά στα περισσότερα μοντέλα. Ορισμένα χαρακτηριστικά μπορεί να μην είναι διαθέσιμα στο προϊόν σας. Για να αποκτήσετε πρόσβαση στον πιο πρόσφατο οδηγό χρήσης, μεταβείτε στη διεύθυνση [http://www.hp.com/](http://www.hp.com/support) [support](http://www.hp.com/support) και επιλέξτε τη χώρα σας. Επιλέξτε **Λήψη λογισμικού και προγραμμάτων οδήγησης** και, στη συνέχεια, ακολουθήστε τις οδηγίες που εμφανίζονται στην οθόνη.

Πρώτη έκδοση: Απρίλιος 2016

Κωδικός εγγράφου: 846029-151

#### **Πληροφορίες για τον οδηγό**

Ο οδηγός αυτός παρέχει πληροφορίες αναφορικά στα χαρακτηριστικά της οθόνης, τη ρύθμιση της οθόνης, και τις τεχνικές προδιαγραφές.

- **ΠΡΟΕΙΔ/ΣΗ!** Υποδεικνύει μια επικίνδυνη κατάσταση η οποία εάν δεν αποφευχθεί, **θα μπορούσε** να προκαλέσει θάνατο ή σοβαρό τραυματισμό.
- **ΠΡΟΣΟΧΗ:** Υποδεικνύει μια επικίνδυνη κατάσταση η οποία εάν δεν αποφευχθεί, **θα μπορούσε** να προκαλέσει θάνατο ή σοβαρό τραυματισμό.
- **ΣΗΜΕΙΩΣΗ:** Περιέχει πρόσθετες πληροφορίες, για να επισημάνει ή να συμπληρώσει σημαντικά σημεία στο κύριο κείμενο.
- **ΥΠΟΔΕΙΞΗ:** Παρέχει χρήσιμες συμβουλές για την ολοκλήρωση μιας εργασίας.

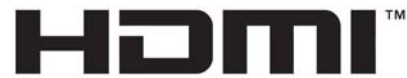

HIGH-DEFINITION MULTIMEDIA INTERFACE

Το προϊόν αυτό διαθέτει ενσωματωμένη τεχνολογία HDMI.

# Πίνακας περιεχομένων

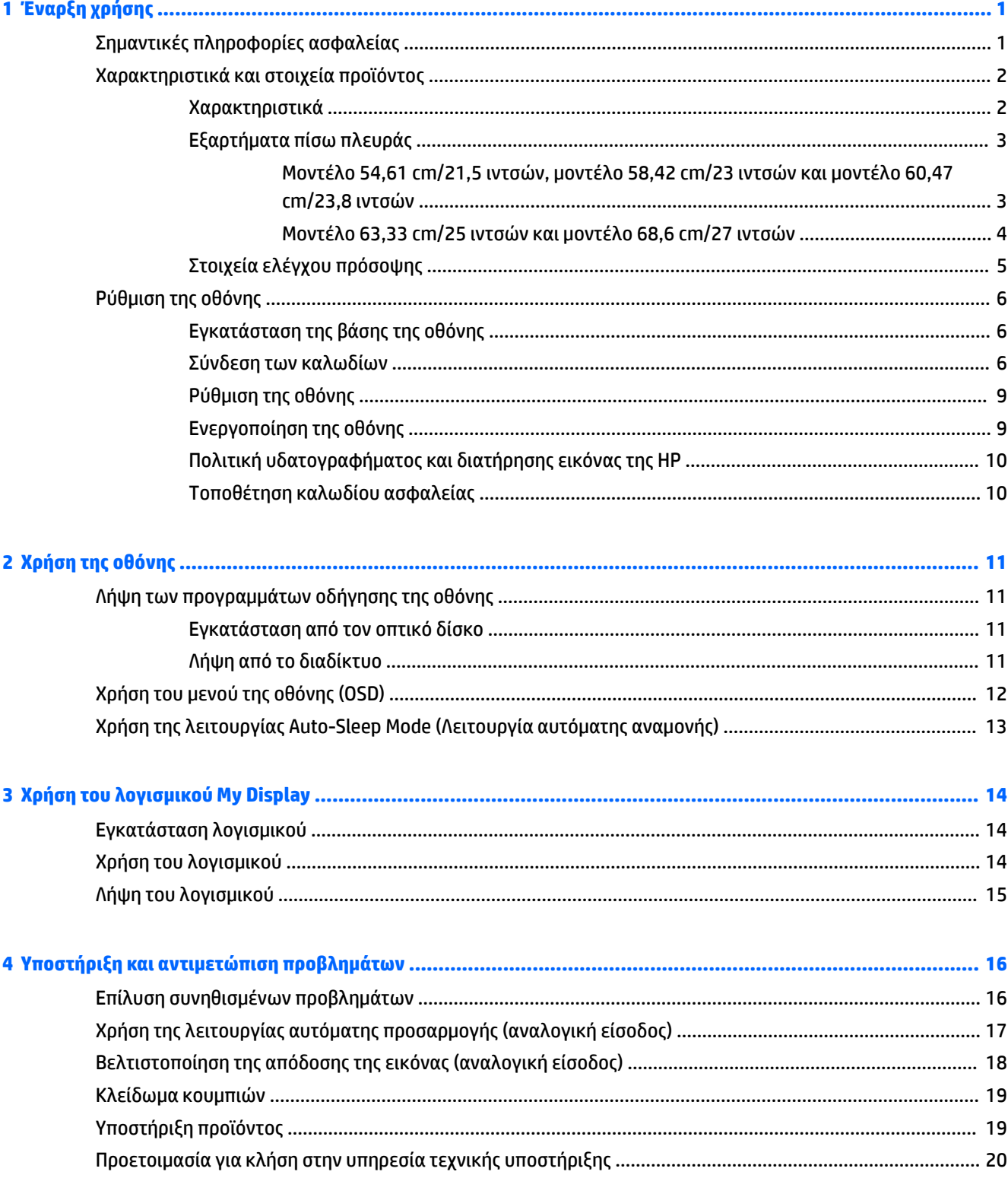

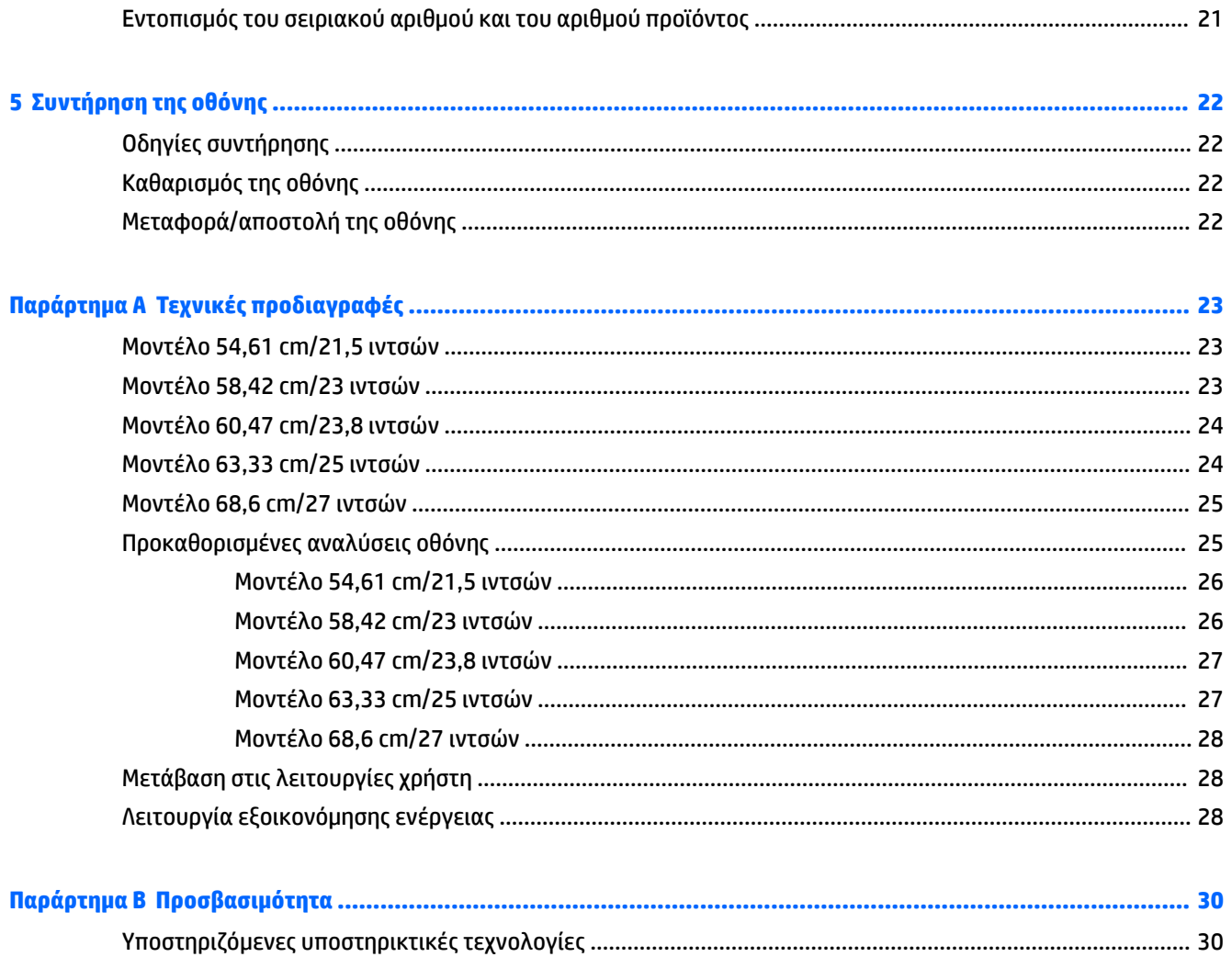

# <span id="page-6-0"></span>**1 Έναρξη χρήσης**

# **Σημαντικές πληροφορίες ασφαλείας**

Η οθόνη συνοδεύεται από καλώδιο τροφοδοσίας AC. Σε περίπτωση χρήσης άλλου καλωδίου, χρησιμοποιήστε μόνο πηγή τροφοδοσίας και σύνδεση κατάλληλες για αυτή την οθόνη. Για πληροφορίες σχετικά με το σωστό σετ καλωδίου τροφοδοσίας για χρήση με την οθόνη, ανατρέξτε στις *Επισημάνσεις για το προϊόν* που παρέχονται στον οπτικό δίσκο ή στο κιτ τεκμηρίωσης.

**ΠΡΟΕΙΔ/ΣΗ!** Για να μειώσετε τον κίνδυνο ηλεκτροπληξίας ή βλάβης του εξοπλισμού:

- Συνδέστε το καλώδιο τροφοδοσίας σε μια πρίζα AC που είναι εύκολα προσβάσιμη ανά πάσα στιγμή.
- Διακόψτε την τροφοδοσία του υπολογιστή αποσυνδέοντας το καλώδιο τροφοδοσίας από την πρίζα AC.

• Αν το καλώδιο τροφοδοσίας έχει βύσμα σύνδεσης 3 ακίδων, συνδέστε το καλώδιο σε γειωμένη πρίζα 3 ακίδων με γείωση. Μην απενεργοποιείτε την ακίδα γείωσης του καλωδίου ρεύματος προσθέτοντας για παράδειγμα έναν προσαρμογέα 2 ακίδων. Η ακίδα γείωσης αποτελεί σημαντικό χαρακτηριστικό ασφαλείας.

Για την ασφάλειά σας, μην τοποθετείτε αντικείμενα επάνω στα καλώδια τροφοδοσίας ή σε καλώδια. Διατάξτε τα με τρόπο που δεν θα είναι δυνατό κάποιος να τα πατήσει ή να σκοντάψει σε αυτά.

Για να μειώσετε τον κίνδυνο σοβαρού τραυματισμού, διαβάστε τον *Οδηγό ασφάλειας και άνεσης*. Περιγράφει τον κατάλληλο σταθμό εργασίας, τη ρύθμιση των παραμέτρων, τη σωστή στάση καθώς και τις συνήθειες εργασίας των χρηστών υπολογιστών αλλά και συμβουλές για την υγεία τους. Παρέχει επίσης σημαντικές πληροφορίες ασφαλείας σχετικά με μηχανικά και ηλεκτρικά ζητήματα. Ο οδηγός αυτός βρίσκεται στο web, στην τοποθεσία<http://www.hp.com/ergo>.

**ΠΡΟΣΟΧΗ:** Για την προστασία της οθόνης, αλλά και του υπολογιστή, συνδέστε όλα τα καλώδια τροφοδοσίας του υπολογιστή και των περιφερειακών συσκευών (όπως οθόνη, εκτυπωτής, σαρωτής) σε συσκευή προστασίας από απότομες μεταβολές τάσης, όπως ένα πολύπριζο, ή σε συσκευή UPS (Uninterruptible Power Supply). Δεν παρέχουν όλα τα πολύπριζα προστασία από απότομες μεταβολές τάσης. Για να ισχύει αυτό, θα πρέπει τα πολύπριζα να φέρουν ειδική ένδειξη ότι παρέχουν αυτού του είδους την προστασία. Χρησιμοποιήστε ένα πολύπριζο του οποίου ο κατασκευαστής παρέχει "Πολιτική αντικατάστασης σε περίπτωση βλάβης", ώστε να μπορέσετε να αντικαταστήσετε τον εξοπλισμό σας σε περίπτωση που η προστασία από απότομες μεταβολές τάσης δεν λειτουργήσει.

Χρησιμοποιήστε ένα κατάλληλο έπιπλο σωστού μεγέθους, σχεδιασμένο για τη σωστή στήριξη της οθόνης LCD HP.

**ΠΡΟΕΙΔ/ΣΗ!** Οι οθόνες LCD που είναι ακατάλληλα τοποθετημένες σε ντουλάπια, βιβλιοθήκες, ράφια, γραφεία, μεγάφωνα, μπαούλα ή καροτσάκια ενδέχεται να πέσουν και να προκαλέσουν τραυματισμό.

Πρέπει να είστε πολύ προσεκτικοί και να δρομολογήσετε όλα τα καλώδια που συνδέονται με την οθόνη LCD ώστε να αποφύγετε να τα τραβήξετε, να πιαστείτε σε αυτά ή να σκοντάψετε επάνω τους.

Βεβαιωθείτε ότι η συνολική τιμή αμπέρ των προϊόντων που συνδέονται στην πρίζα AC δεν υπερβαίνει την τιμή ρεύματος της πρίζας και ότι η συνολική τιμή αμπέρ των προϊόντων που συνδέονται στο καλώδιο τροφοδοσίας δεν υπερβαίνει την τιμή του καλωδίου. Δείτε την ετικέτα ισχύος για να καθορίσετε την ένταση σε αμπέρ (AMPS ή A) για κάθε συσκευή.

Εγκαταστήστε την οθόνη κοντά σε πρίζα AC, στην οποία έχετε εύκολη πρόσβαση. Αποσυνδέστε την οθόνη πιάνοντας το βύσμα σταθερά και τραβώντας το από την πρίζα AC. Δεν πρέπει να αποσυνδέετε ποτέ την οθόνη τραβώντας το καλώδιο.

Μην ρίχνετε κάτω την οθόνη και μην την τοποθετείτε σε ασταθείς επιφάνειες.

<span id="page-7-0"></span>**ΣΗΜΕΙΩΣΗ:** Αυτό το προϊόν είναι κατάλληλο για σκοπούς ψυχαγωγίας. Μπορείτε να τοποθετήσετε την οθόνη σε περιβάλλον ελεγχόμενων συνθηκών φωτισμού για να αποφεύγονται οι παρεμβολές από το φωτισμό περιβάλλοντος και από φωτεινές επιφάνειες που ενδέχεται να προκαλέσουν ενοχλητικές αντανακλάσεις από την οθόνη.

# **Χαρακτηριστικά και στοιχεία προϊόντος**

#### **Χαρακτηριστικά**

Μεταξύ των χαρακτηριστικών που διαθέτει η οθόνη περιλαμβάνονται τα ακόλουθα:

- Οθόνη με διαγώνιο ορατής περιοχής 54,61 cm (21,5 ίντσες) και ανάλυση 1920 x 1080, καθώς και υποστήριξη πλήρους οθόνης για χαμηλότερες αναλύσεις. Περιλαμβάνει προσαρμοσμένη κλίμακα για μέγιστο μέγεθος εικόνας και, παράλληλα, διατήρηση των αρχικών αναλογιών.
- Οθόνη με διαγώνιο ορατής περιοχής 58,42 cm (23 ίντσες) και ανάλυση 1920 x 1080, καθώς και υποστήριξη πλήρους οθόνης για χαμηλότερες αναλύσεις. Περιλαμβάνει προσαρμοσμένη κλίμακα για μέγιστο μέγεθος εικόνας και, παράλληλα, διατήρηση των αρχικών αναλογιών.
- Οθόνη με διαγώνιο ορατής περιοχής 60,47 cm (23,8 ίντσες) και ανάλυση 1920 x 1080, καθώς και υποστήριξη πλήρους οθόνης για χαμηλότερες αναλύσεις. Περιλαμβάνει προσαρμοσμένη κλίμακα για μέγιστο μέγεθος εικόνας και, παράλληλα, διατήρηση των αρχικών αναλογιών.
- Οθόνη με διαγώνιο ορατής περιοχής 63,33 cm (25 ίντσες) και ανάλυση 1920 x 1080, καθώς και υποστήριξη πλήρους οθόνης για χαμηλότερες αναλύσεις. Περιλαμβάνει προσαρμοσμένη κλίμακα για μέγιστο μέγεθος εικόνας και, παράλληλα, διατήρηση των αρχικών αναλογιών.
- Οθόνη με διαγώνιο ορατής περιοχής 68,6 cm (27 ίντσες) και ανάλυση 1920 x 1080, καθώς και υποστήριξη πλήρους οθόνης για χαμηλότερες αναλύσεις. Περιλαμβάνει προσαρμοσμένη κλίμακα για μέγιστο μέγεθος εικόνας και, παράλληλα, διατήρηση των αρχικών αναλογιών.
- Αντιθαμβωτική οθόνη με οπισθοφωτισμό LED μοντέλα 54,61 cm (21,5 ίντσες), 58,42 cm (23 ίντσες), 60,47 cm (23,8 ίντσες)
- Οθόνη χαμηλής θολότητας μοντέλα 63,33 cm (25 ίντσες), 68,6 cm (27 ίντσες)
- Ευρεία γωνία προβολής για θέαση από όρθια ή καθιστή θέση ή ενώ μετακινείστε πλευρικά
- Δυνατότητα κλίσης
- Είσοδος βίντεο VGA
- Είσοδος βίντεο HDMI (High Definition Multimedia Interface)
- Δυνατότητα τοποθέτησης και άμεσης λειτουργίας (plug and play), εάν υποστηρίζεται από το λειτουργικό σας σύστημα
- Προβλέπεται υποδοχή καλωδίου ασφαλείας στο πίσω μέρος της οθόνης για προαιρετικό καλώδιο ασφαλείας
- Ρυθμίσεις της λειτουργίας εμφάνισης στην οθόνη (OSD) σε αρκετές γλώσσες για εύκολη ρύθμιση και βελτιστοποίηση της εικόνας
- Λογισμικό My Display για προσαρμογή των ρυθμίσεων της οθόνης
- HDCP (Προστασία ψηφιακού περιεχομένου υψηλού εύρους ζώνης) προστασία αντιγραφής σε όλες τις ψηφιακές εισόδους
- <span id="page-8-0"></span>● Οπτικός δίσκος λογισμικού και τεκμηρίωσης που περιλαμβάνει τα προγράμματα οδήγησης της οθόνης και την τεκμηρίωση του προϊόντος
- Λειτουργία εξοικονόμησης ενέργειας για κάλυψη των απαιτήσεων μειωμένης κατανάλωσης ενέργειας

**ΣΗΜΕΙΩΣΗ:** Για πληροφορίες ασφάλειας και κανονισμών, δείτε τις *Επισημάνσεις για το προϊόν* που παρέχονται στον οπτικό δίσκο ή στο κιτ τεκμηρίωσης. Για να εντοπίσετε ενημερώσεις για τον οδηγό χρήσης του προϊόντος, επισκεφτείτε τη διεύθυνση <http://www.hp.com/support>και επιλέξτε τη χώρα/περιοχή σας. Επιλέξτε **Λήψη λογισμικού και προγραμμάτων οδήγησης** και, στη συνέχεια, ακολουθήστε τις οδηγίες που εμφανίζονται στην οθόνη.

#### **Εξαρτήματα πίσω πλευράς**

Ανάλογα με το μοντέλο της οθόνης σας, τα στοιχεία στην πίσω πλευρά θα διαφέρουν.

#### **Μοντέλο 54,61 cm/21,5 ιντσών, μοντέλο 58,42 cm/23 ιντσών και μοντέλο 60,47 cm/23,8 ιντσών**

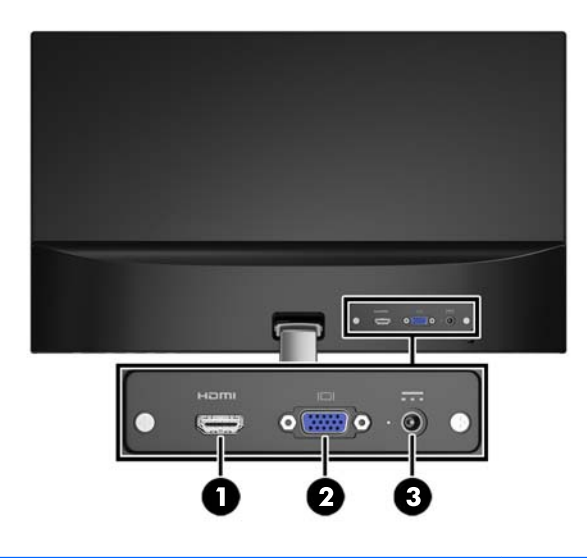

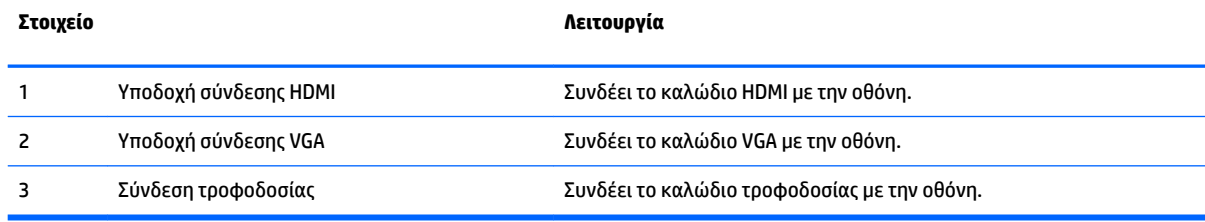

#### <span id="page-9-0"></span>**Μοντέλο 63,33 cm/25 ιντσών και μοντέλο 68,6 cm/27 ιντσών**

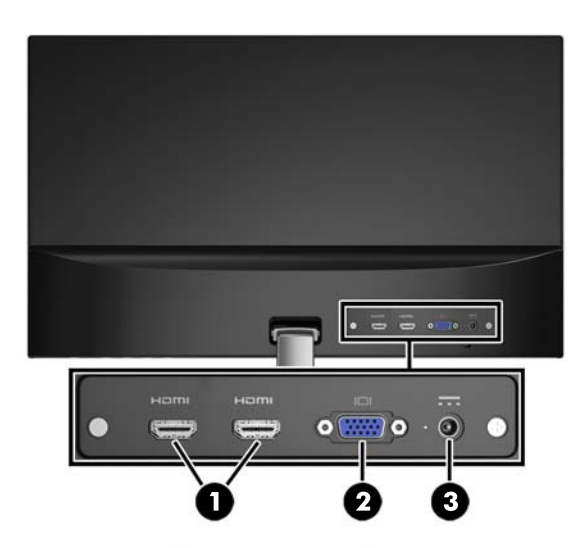

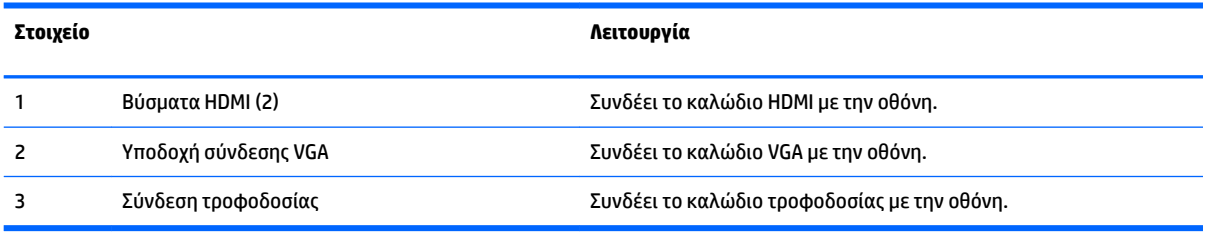

### <span id="page-10-0"></span>**Στοιχεία ελέγχου πρόσοψης**

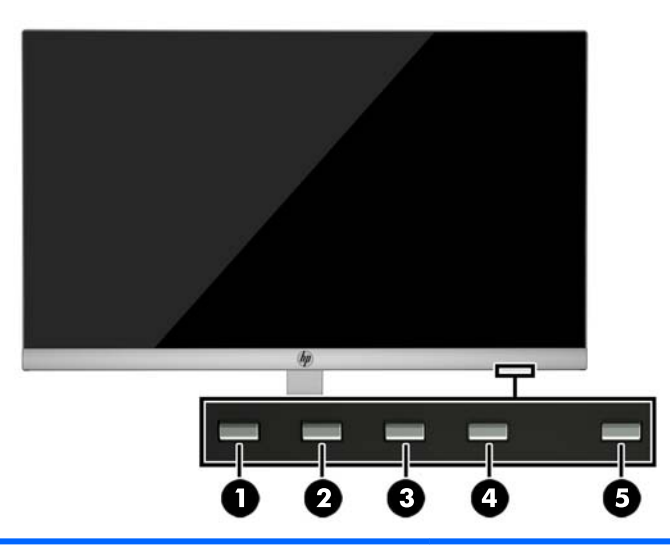

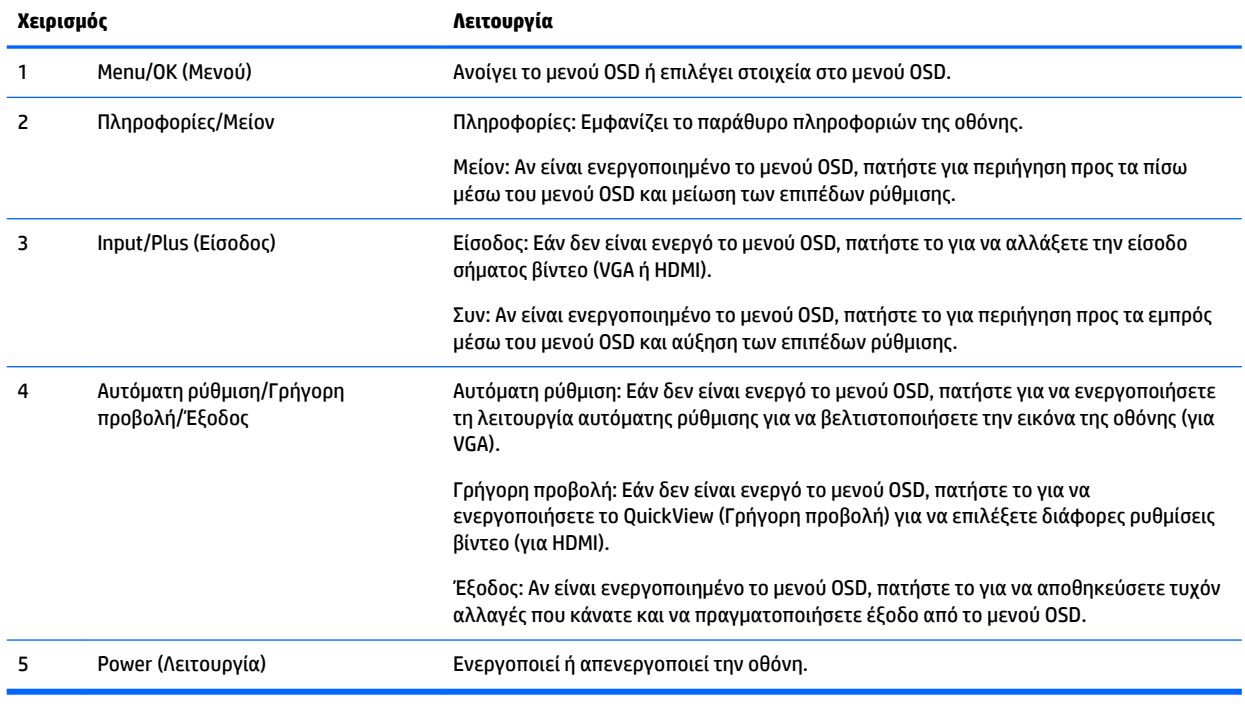

**ΣΗΜΕΙΩΣΗ:** Για να προβάλετε μια εξομοίωση του μενού OSD, επισκεφτείτε τη βιβλιοθήκη μέσων HP Customer Self Repair Services Media Library στη διεύθυνση<http://www.hp.com/go/sml>.

# <span id="page-11-0"></span>**Ρύθμιση της οθόνης**

### **Εγκατάσταση της βάσης της οθόνης**

- **ΠΡΟΣΟΧΗ:** Μην αγγίζετε την επιφάνεια της οθόνης LCD. Η πίεση στην επιφάνεια της οθόνης μπορεί να προκαλέσει ανομοιομορφία χρωμάτων ή αποπροσανατολισμό των υγρών κρυστάλλων. Εάν συμβεί κάτι τέτοιο, η οθόνη δεν θα επανέλθει στην κανονική κατάσταση λειτουργίας της.
	- **1.** Τοποθετήστε την πρόσοψη της οθόνης σε επίπεδη επιφάνεια που καλύπτεται από ένα καθαρό και στεγνό πανί.
	- **2.** Συνδέστε το πάνω μέρος του βραχίονα της βάσης (1) στην υποδοχή (2) στο πίσω μέρος της οθόνης. Ο βραχίονας της βάσης θα ασφαλίσει στη θέση του.

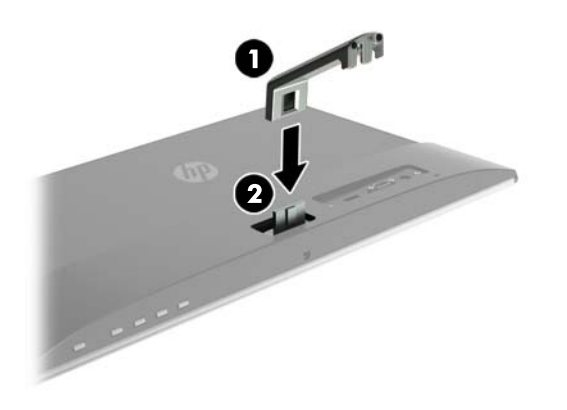

**3.** Σύρετε τη βάση (1) στο κάτω μέρος του βραχίονα της βάσης έως ότου ευθυγραμμιστούν οι κεντρικές οπές. Στη συνέχεια, σφίξτε τη βίδα (2) στο κάτω μέρος της βάσης.

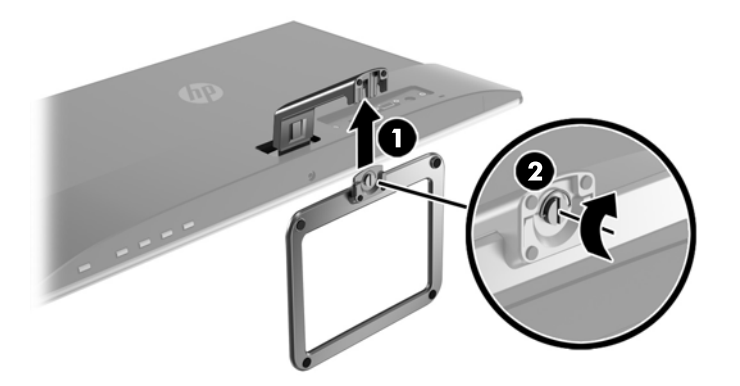

#### **Σύνδεση των καλωδίων**

**ΣΗΜΕΙΩΣΗ:** Η οθόνη περιλαμβάνει στη συσκευασία της μόνο ορισμένα καλώδια. Στη συσκευασία της οθόνης δεν περιέχονται όλα τα καλώδια που εμφανίζονται σε αυτή την ενότητα.

- **1.** Τοποθετήστε την οθόνη σε ένα εξυπηρετικό, επαρκώς αεριζόμενο σημείο, κοντά στον υπολογιστή.
- **2.** Συνδέστε ένα καλώδιο εικόνας.
	- **ΣΗΜΕΙΩΣΗ:** Η οθόνη θα καθορίσει αυτόματα ποιες είσοδοι έχουν έγκυρα σήματα εικόνας. Μπορείτε να επιλέξετε τις εισόδους πατώντας το κουμπί μενού, για να αποκτήσετε πρόσβαση στο μενού Ενδείξεις στην οθόνη (OSD) και επιλέγοντας **Input Control** (Έλεγχος εισόδου).
		- Συνδέστε το ένα άκρο ενός καλωδίου VGA στο βύσμα σύνδεσης VGA στο πίσω μέρος της οθόνης και το άλλο άκρο στο βύσμα σύνδεσης VGA της συσκευής πηγής.

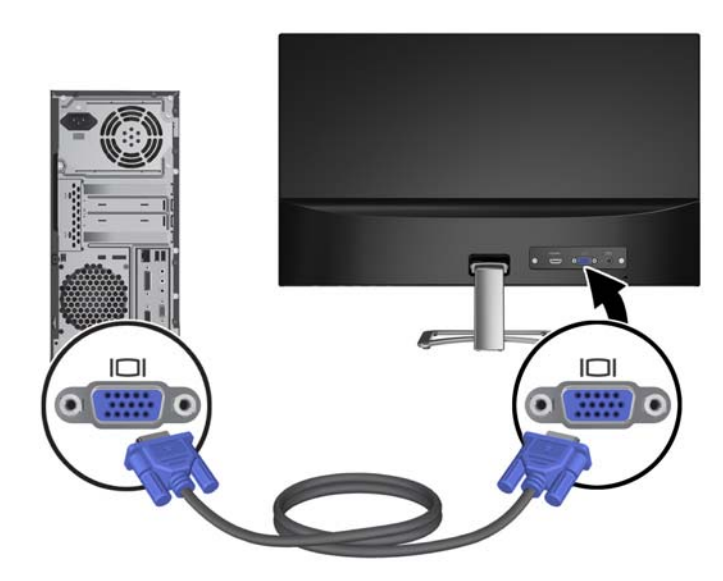

● Συνδέστε το ένα άκρο ενός καλωδίου HDMI στο βύσμα HDMI στο πίσω μέρος της οθόνης και το άλλο άκρο σε ένα βύσμα HDMI της συσκευής πηγής.

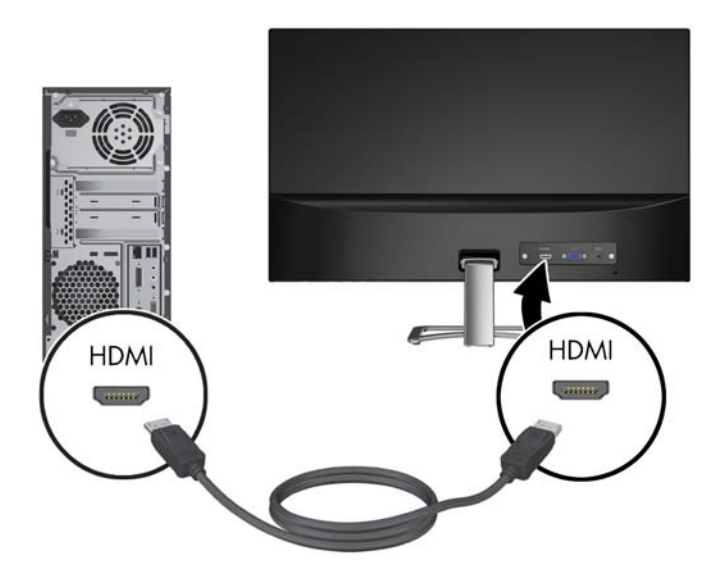

**3.** Συνδέστε το στρογγυλό άκρο του καλωδίου τροφοδοσίας στην οθόνη (1) και, στη συνέχεια, το ένα άκρο του καλωδίου τροφοδοσίας στην τροφοδοσία (2) και το άλλο άκρο σε μια γειωμένη πρίζα AC (3).

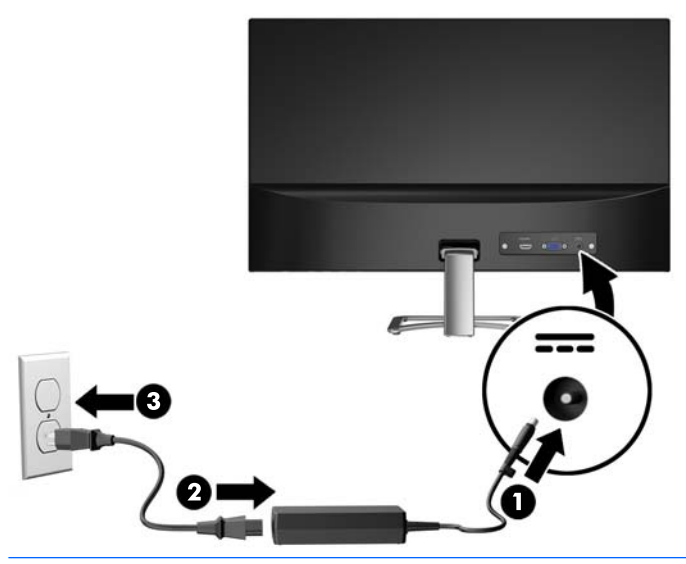

**ΠΡΟΕΙΔ/ΣΗ!** Για να μειώσετε τον κίνδυνο ηλεκτροπληξίας ή βλάβης του εξοπλισμού:

Μην απενεργοποιείτε τη γείωση του καλωδίου τροφοδοσίας. Η γείωση είναι ένα σημαντικό χαρακτηριστικό ασφάλειας.

Συνδέστε το καλώδιο τροφοδοσίας σε μια πρίζα AC με γείωση και εύκολη πρόσβαση ανά πάσα στιγμή.

Διακόψτε την τροφοδοσία του εξοπλισμού αποσυνδέοντας το καλώδιο τροφοδοσίας από την πρίζα AC.

Για την ασφάλειά σας, μην τοποθετείτε αντικείμενα επάνω στα καλώδια τροφοδοσίας ή σε καλώδια. Διατάξτε τα με τρόπο που δεν θα είναι δυνατό κάποιος να τα πατήσει ή να σκοντάψει σε αυτά. Μην τραβάτε το καλώδιο. Κατά την αποσύνδεση του καλωδίου τροφοδοσίας από την πρίζα AC, πιάστε το καλώδιο από το βύσμα.

#### <span id="page-14-0"></span>**Ρύθμιση της οθόνης**

Δώστε κλίση στην οθόνη προς τα εμπρός ή προς τα πίσω, έτσι ώστε να εξυπηρετεί το ύψος των ματιών.

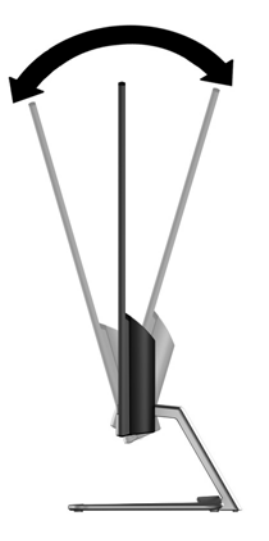

#### **Ενεργοποίηση της οθόνης**

- **1.** Πατήστε το κουμπί λειτουργίας στον υπολογιστή για να τον ενεργοποιήσετε.
- **2.** Πατήστε το κουμπί λειτουργίας στο κάτω μέρος της οθόνης για να την ενεργοποιήσετε.

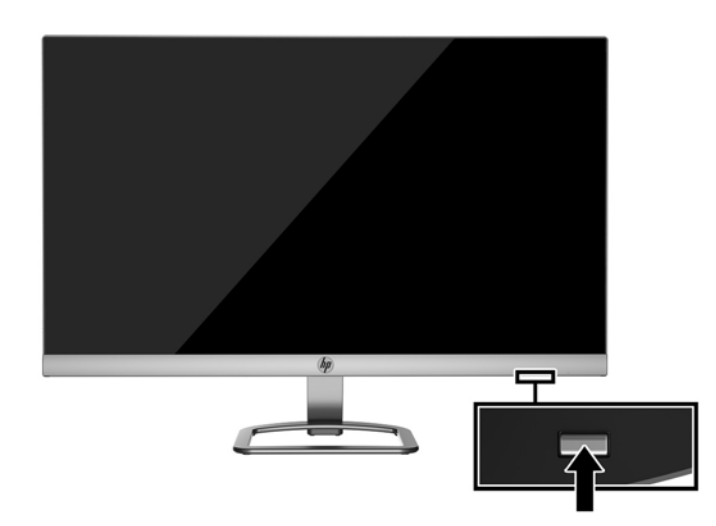

- **ΠΡΟΣΟΧΗ:** Μπορεί να παρουσιαστεί καταστρεπτική μόνιμη αποτύπωση εικόνας στις οθόνες που εμφανίζουν την ίδια στατική εικόνα για 12 ή περισσότερες συνεχείς ώρες μη χρήσης. Για να αποφύγετε την καταστρεπτική κατακράτηση ίχνους εικόνας στην οθόνη, πρέπει να ενεργοποιείτε πάντα μια εφαρμογή προφύλαξης οθόνης ή να απενεργοποιείτε την οθόνη όταν δεν τη χρησιμοποιείτε για παρατεταμένη χρονική περίοδο. Η διατήρηση εικόνας είναι μια κατάσταση που ενδέχεται να παρουσιαστεί σε όλες τις οθόνες LCD. Οι οθόνες που εμφανίζουν το φαινόμενο burn-in (μόνιμη αποτύπωση εικόνας στην οθόνη) δεν καλύπτονται από την εγγύηση HP.
- **ΣΗΜΕΙΩΣΗ:** Εάν δεν έχει αποτέλεσμα το πάτημα του κουμπιού λειτουργίας, ενδέχεται να είναι ενεργοποιημένο το χαρακτηριστικό κλειδώματος του κουμπιού λειτουργίας. Για να απενεργοποιήσετε αυτό το χαρακτηριστικό, πατήστε και κρατήστε πατημένο το κουμπί λειτουργίας της οθόνης για 10 δευτερόλεπτα.

<span id="page-15-0"></span>**ΣΗΜΕΙΩΣΗ:** Μπορείτε να απενεργοποιήσετε την ενδεικτική λυχνία λειτουργίας στο μενού OSD. Πατήστε το κουμπί μενού στο κάτω μέρος της οθόνης και, στη συνέχεια, επιλέξτε **Power Control** (Στοιχείο ελέγχου λειτουργίας) > **Power LED** (Φωτεινή ένδειξη λειτουργίας) > **2ƫ** (Απενεργοποίηση).

Μόλις ενεργοποιηθεί μία οθόνη εμφανίζεται ένα μήνυμα κατάστασης οθόνης για πέντε δευτερόλεπτα. Το μήνυμα υποδεικνύει ποια είσοδος αποτελεί το τρέχον ενεργό σήμα, την κατάσταση της ρύθμισης αυτόματης εναλλαγής πηγής [On (Ενεργοποίηση) ή 2ff (Απενεργοποίηση), η προεπιλεγμένη ρύθμιση είναι On], την τρέχουσα προκαθορισμένη ανάλυση οθόνης και την προτεινόμενη προκαθορισμένη ανάλυση οθόνης.

Η οθόνη ελέγχει αυτόματα τις εισόδους σήματος για να εντοπίσει την ενεργή είσοδο και χρησιμοποιεί αυτήν την είσοδο για την οθόνη.

#### **Πολιτική υδατογραφήματος και διατήρησης εικόνας της HP**

Τα μοντέλα οθόνης IPS έχουν σχεδιαστεί με τεχνολογία απεικόνισης IPS (In-Plane Switching) η οποία παρέχει εξαιρετικά ευρείες γωνίες θέασης και προηγμένη ποιότητα εικόνας. Οι οθόνες IPS είναι κατάλληλες για μια ευρεία γκάμα εφαρμογών προηγμένης ποιότητας εικόνας. Ωστόσο, αυτή η τεχνολογία οθόνης ενδέχεται να μην είναι κατάλληλη για εφαρμογές που εμφανίζουν στατικές, στάσιμες ή σταθερές εικόνες για μεγάλες χρονικές περιόδους χωρίς τη χρήση προγραμμάτων προφύλαξης της οθόνης. Αυτοί οι τύποι εφαρμογών μπορεί να περιλαμβάνουν παρακολούθηση με κάμερα, βιντεοπαιχνίδια, λογότυπα μάρκετινγκ και πρότυπα που εμφανίζονται στην οθόνη για μια παρατεταμένη χρονική περίοδο. Οι στατικές εικόνες μπορεί να προκαλέσουν βλάβες στη διατήρηση εικόνας, οι οποίες θα μπορούσαν να μοιάζουν με κηλίδες ή υδατογραφήματα στην οθόνη του μόνιτορ.

Οι οθόνες που χρησιμοποιούνται 24 ώρες την ημέρα με αποτέλεσμα βλάβη στη διατήρηση εικόνας δεν καλύπτονται από την εγγύηση της HP. Για να αποφευχθούν βλάβες στη διατήρηση εικόνας, πάντα να απενεργοποιείτε την οθόνη όταν δεν την χρησιμοποιείτε ή να χρησιμοποιείτε τη ρύθμιση διαχείρισης ενέργειας, εφόσον υποστηρίζεται από το σύστημά σας, για απενεργοποίηση της οθόνης όταν το σύστημα είναι σε αδράνεια.

#### **Τοποθέτηση καλωδίου ασφαλείας**

Μπορείτε να ασφαλίσετε την οθόνη σε σταθερό αντικείμενο με προαιρετική κλειδαριά καλωδίου που διατίθεται από την HP.

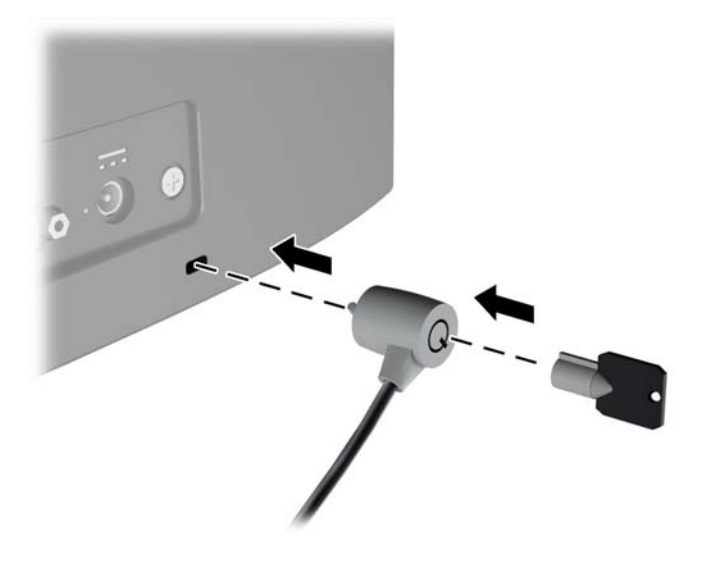

# <span id="page-16-0"></span>**2 Χρήση της οθόνης**

# **Λήψη των προγραμμάτων οδήγησης της οθόνης**

#### **Εγκατάσταση από τον οπτικό δίσκο**

Για να εγκαταστήσετε τα αρχεία .INF και .ICM στον υπολογιστή από τον οπτικό δίσκο:

- **1.** Τοποθετήστε τον οπτικό δίσκο στη μονάδα οπτικού δίσκου του υπολογιστή. Εμφανίζεται το μενού του οπτικού δίσκου.
- **2.** Δείτε το αρχείο **HP Monitor Software Information** (Πληροφορίες λογισμικού οθόνης HP).
- **3.** Επιλέξτε **Install Monitor Driver Software** (Εγκατάσταση λογισμικού του προγράμματος οδήγησης της οθόνης).
- **4.** Ακολουθήστε τις οδηγίες που εμφανίζονται στην οθόνη.
- **5.** Ελέγξτε ότι εμφανίζεται η σωστή ανάλυση και οι σωστές τιμές ανανέωσης στον Πίνακα Ελέγχου της οθόνης των Windows.

#### **Λήψη από το διαδίκτυο**

Εάν δεν έχετε υπολογιστή ή συσκευή πηγής με μονάδα οπτικού δίσκου, μπορείτε να κάνετε λήψη της πιο πρόσφατης έκδοσης των αρχείων .INF και .ICM από την τοποθεσία web υποστήριξης οθονών της HP.

- **1.** Μεταβείτε στη διεύθυνση <http://www.hp.com/support>και επιλέξτε την κατάλληλη χώρα και γλώσσα.
- **2.** Επιλέξτε **Λήψη λογισμικού και προγραμμάτων οδήγησης**.
- **3.** Εισαγάγετε το μοντέλο της οθόνης HP σας στο πεδίο αναζήτησης και επιλέξτε **Εύρεση του προϊόντος μου**.
- **4.** Εάν είναι απαραίτητο, επιλέξτε την οθόνη σας από τη λίστα.
- **5.** Επιλέξτε το λειτουργικό σύστημά σας και κάντε κλικ στο κουμπί **Επόμενο**.
- **6.** Κάντε κλικ στην επιλογή **Driver Display/Monitor** (Πρόγραμμα οδήγησης Οθόνη) για να ανοίξετε τη λίστα των προγραμμάτων οδήγησης.
- **7.** Κάντε κλικ στο όνομα του προγράμματος οδήγησης.
- **8.** Κάντε κλικ στην επιλογή **Download** (Λήψη) και ακολουθήστε τις οδηγίες που εμφανίζονται στην οθόνη για να πραγματοποιήσετε λήψη του λογισμικού.

 $\mathbb{F}$  ΣΗΜΕΙΩΣΗ: Σε περίπτωση σφάλματος εγκατάστασης, μπορεί να χρειαστεί να εγκαταστήσετε τα ψηφιακά υπογεγραμμένα αρχεία .INF και .ICM της οθόνης με μη αυτόματο τρόπο από τον οπτικό δίσκο. Ανατρέξτε στο αρχείο HP Monitor Software Information (Πληροφορίες λογισμικού οθόνης HP) που βρίσκεται στον οπτικό δίσκο.

# <span id="page-17-0"></span>**Χρήση του μενού της οθόνης (OSD)**

Χρησιμοποιήστε το μενού Ενδείξεις στην οθόνη (OSD), για να προσαρμόσετε την εικόνα της οθόνης σύμφωνα με τις προτιμήσεις σας. Μπορείτε να αποκτήσετε πρόσβαση και να πραγματοποιήσετε προσαρμογές στο μενού OSD χρησιμοποιώντας τα κουμπιά στην κάτω πλευρά της πρόσοψης της οθόνης.

Για να ανοίξετε το μενού OSD και να κάνετε προσαρμογές, ακολουθήστε τα εξής βήματα:

- **1.** Εάν η οθόνη δεν είναι ήδη ενεργοποιημένη, πατήστε το κουμπί λειτουργίας για να την ενεργοποιήσετε.
- **2.** Για να αποκτήσετε πρόσβαση στο μενού OSD, πατήστε ένα από τα κουμπιά λειτουργιών στην κάτω πλευρά της πρόσοψης της οθόνης για να ενεργοποιήσετε τα κουμπιά και, στη συνέχεια, πατήστε το κουμπί μενού για να ανοίξετε το μενού OSD.
- **3.** Χρησιμοποιήστε τα τρία κουμπιά λειτουργιών για να περιηγηθείτε, να επιλέξετε και να προσαρμόσετε τις επιλογές του μενού. Οι ετικέτες των κουμπιών μεταβάλλονται ανάλογα με το μενού ή το υπομενού που είναι ενεργό.

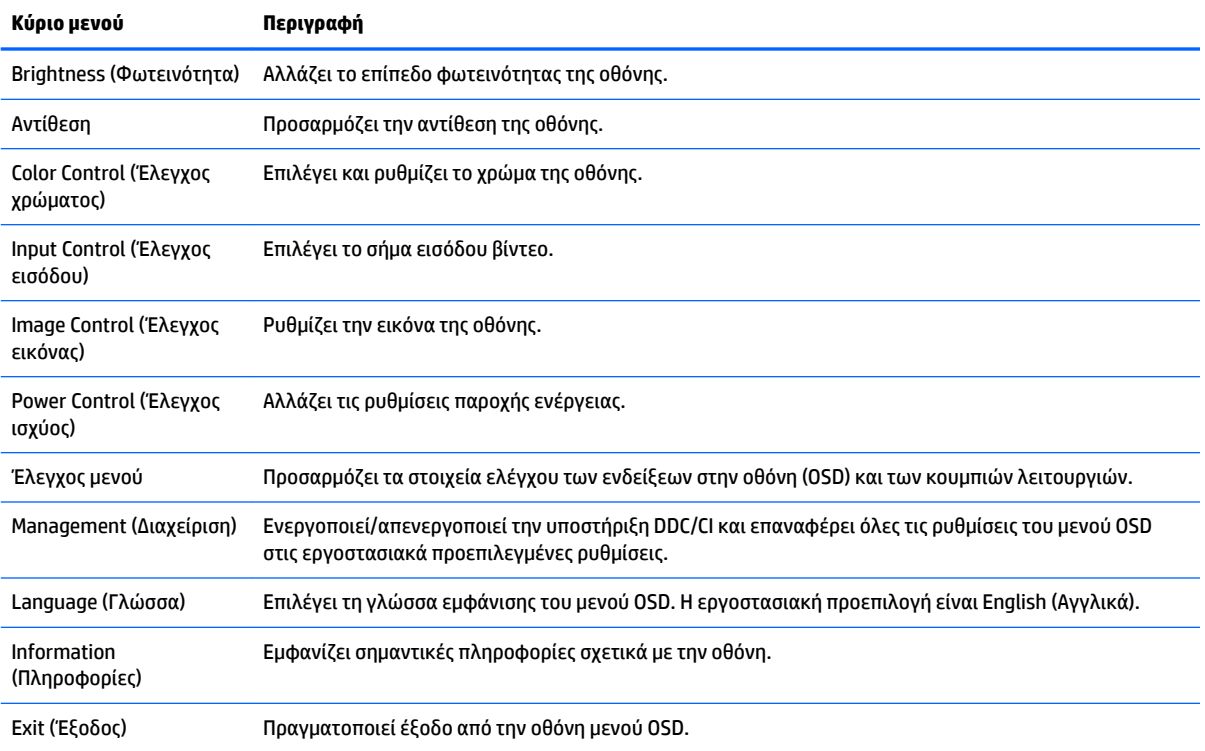

Ο ακόλουθος πίνακας παραθέτει τις επιλογές μενού στο μενού OSD.

## <span id="page-18-0"></span>**Χρήση της λειτουργίας Auto-Sleep Mode (Λειτουργία αυτόματης αναμονής)**

Η οθόνη υποστηρίζει μια επιλογή μενού OSD (Ενδείξεις στην οθόνη) που ονομάζεται **Auto-Sleep Mode**  (Λειτουργία αυτόματης αναστολής), η οποία σας επιτρέπει να ενεργοποιείτε ή να απενεργοποιείτε μια κατάσταση λειτουργίας μειωμένης κατανάλωσης ενέργειας για την οθόνη. Όταν είναι ενεργοποιημένη η λειτουργία αυτόματης αναστολής (ενεργοποιημένη από προεπιλογή), η οθόνη μεταβαίνει σε κατάσταση λειτουργίας μειωμένης κατανάλωσης ενέργειας όταν ο κεντρικός υπολογιστής στείλει σήμα λειτουργίας χαμηλής κατανάλωσης ενέργειας (απουσία σήματος οριζόντιου ή κατακόρυφου συγχρονισμού).

Κατά τη μετάβαση σε αυτήν την κατάσταση λειτουργίας μειωμένης κατανάλωσης ενέργειας (λειτουργία αναμονής), η οθόνη είναι κενή, ο οπισθοφωτισμός απενεργοποιείται και η ένδειξη LED λειτουργίας γίνεται πορτοκαλί. Η οθόνη καταναλώνει λιγότερο από 0,5 W ισχύος όταν βρίσκεται σε αυτήν την κατάσταση λειτουργίας μειωμένης κατανάλωση ενέργειας. Η οθόνη επανέρχεται από τη λειτουργία αναμονής όταν ο κεντρικός υπολογιστής στείλει ένα ενεργό σήμα στην οθόνη (για παράδειγμα, εάν ενεργοποιήσετε το ποντίκι ή το πληκτρολόγιο).

Μπορείτε να απενεργοποιήσετε τη λειτουργία αυτόματης αναστολής στο OSD. Πατήστε ένα από τα τέσσερα κουμπιά λειτουργιών στην κάτω πλευρά της πρόσοψης για να ενεργοποιήσετε τα κουμπιά και, στη συνέχεια, πατήστε το κουμπί μενού για να ανοίξετε το μενού OSD. Στο μενού OSD, επιλέξτε **Power Control** (Στοιχείο ελέγχου λειτουργίας) > **Auto-Sleep Mode** (Λειτουργία αυτόματης αναστολής) > **2ƫ** (Απενεργοποίηση).

# <span id="page-19-0"></span>**3 Χρήση του λογισμικού** *My Display*

Ο δίσκος που παρέχεται με την οθόνη περιλαμβάνει το λογισμικό *My Display*. Χρησιμοποιήστε το λογισμικό *My Display* για να επιλέξετε προτιμήσεις για βέλτιστη θέαση. Μπορείτε να επιλέξετε ρυθμίσεις για παιχνίδια, ταινίες, επεξεργασία φωτογραφιών ή απλά για εργασία με έγγραφα και υπολογιστικά φύλλα. Επίσης, χρησιμοποιώντας το λογισμικό *My Display*, εύκολα μπορείτε να προσαρμόσετε και άλλες ρυθμίσεις, όπως φωτεινότητα, χρώμα και αντίθεση.

## **Εγκατάσταση λογισμικού**

Για να εγκαταστήσετε το λογισμικό:

- **1.** Τοποθετήστε τον δίσκο στη μονάδα δίσκου του υπολογιστή σας. Εμφανίζεται το μενού του δίσκου.
- **2.** Επιλέξτε μια γλώσσα.
- **ΣΗΜΕΙΩΣΗ:** Αυτή η επιλογή επιλέγει τη γλώσσα που θα βλέπετε κατά την εγκατάσταση του λογισμικού. Η γλώσσα του ίδιου του λογισμικού θα καθοριστεί από τη γλώσσα του λειτουργικού συστήματος.
- **3.** Κάντε κλικ στην επιλογή **Install My Display Software** (Εγκατάσταση του λογισμικού My Display).
- **4.** Ακολουθήστε τις οδηγίες που εμφανίζονται στην οθόνη.
- **5.** Επανεκκινήστε τον υπολογιστή.

## **Χρήση του λογισμικού**

Για να ανοίξετε το λογισμικό *My Display*:

**1.** Κάντε κλικ στο εικονίδιο του **HP My Display** στην γραμμή εργασιών.

Ή

Στη γραμμή εργασιών, κάντε κλικ στην **Έναρξη των Windows** ™.

- **2.** Επιλέξτε **Όλα τα προγράμματα**.
- **3.** Κάντε κλικ στην επιλογή **HP My Display**.
- **4.** Επιλέξτε **HP My Display**.

Για πρόσθετες πληροφορίες, ανατρέξτε στη **Βοήθεια** στην οθόνη εντός του λογισμικού.

# <span id="page-20-0"></span>**Λήψη του λογισμικού**

Αν προτιμάτε να πραγματοποιήσετε λήψη του λογισμικού *My Display*, ακολουθήστε τις παρακάτω οδηγίες.

- **1.** Μεταβείτε στη διεύθυνση <http://www.hp.com/support>και επιλέξτε την κατάλληλη χώρα και γλώσσα.
- **2.** Επιλέξτε **Λήψη λογισμικού και προγραμμάτων οδήγησης**, πληκτρολογήστε το μοντέλο της οθόνης σας στο πεδίο αναζήτησης και κάντε κλικ στο κουμπί **Εύρεση του προϊόντος μου**.
- **3.** Εάν είναι απαραίτητο, επιλέξτε την οθόνη σας από τη λίστα.
- **4.** Επιλέξτε το λειτουργικό σύστημά σας και κάντε κλικ στο κουμπί **Επόμενο**.
- **5.** Κάντε κλικ στην επιλογή **Βοηθητικό πρόγραμμα Εργαλεία** για να ανοίξει η λίστα των βοηθητικών προγραμμάτων και εργαλείων.
- **6.** Κάντε κλικ στην επιλογή **HP My Display**.
- **7.** Κάντε κλικ στην καρτέλα **Απαιτήσεις συστήματος** και, στη συνέχεια, βεβαιωθείτε ότι το σύστημά σας πληροί όλες τις ελάχιστες απαιτήσεις προγράμματος.
- **8.** Κάντε κλικ στην επιλογή **Download** (Λήψη) και ακολουθήστε τις οδηγίες που εμφανίζονται στην οθόνη για να πραγματοποιήσετε λήψη του λογισμικού *My Display*.

# <span id="page-21-0"></span>**4 Υποστήριξη και αντιμετώπιση προβλημάτων**

## **Επίλυση συνηθισμένων προβλημάτων**

Στον παρακάτω πίνακα αναφέρονται πιθανά προβλήματα, η πιθανή αιτία κάθε προβλήματος και οι προτεινόμενες λύσεις.

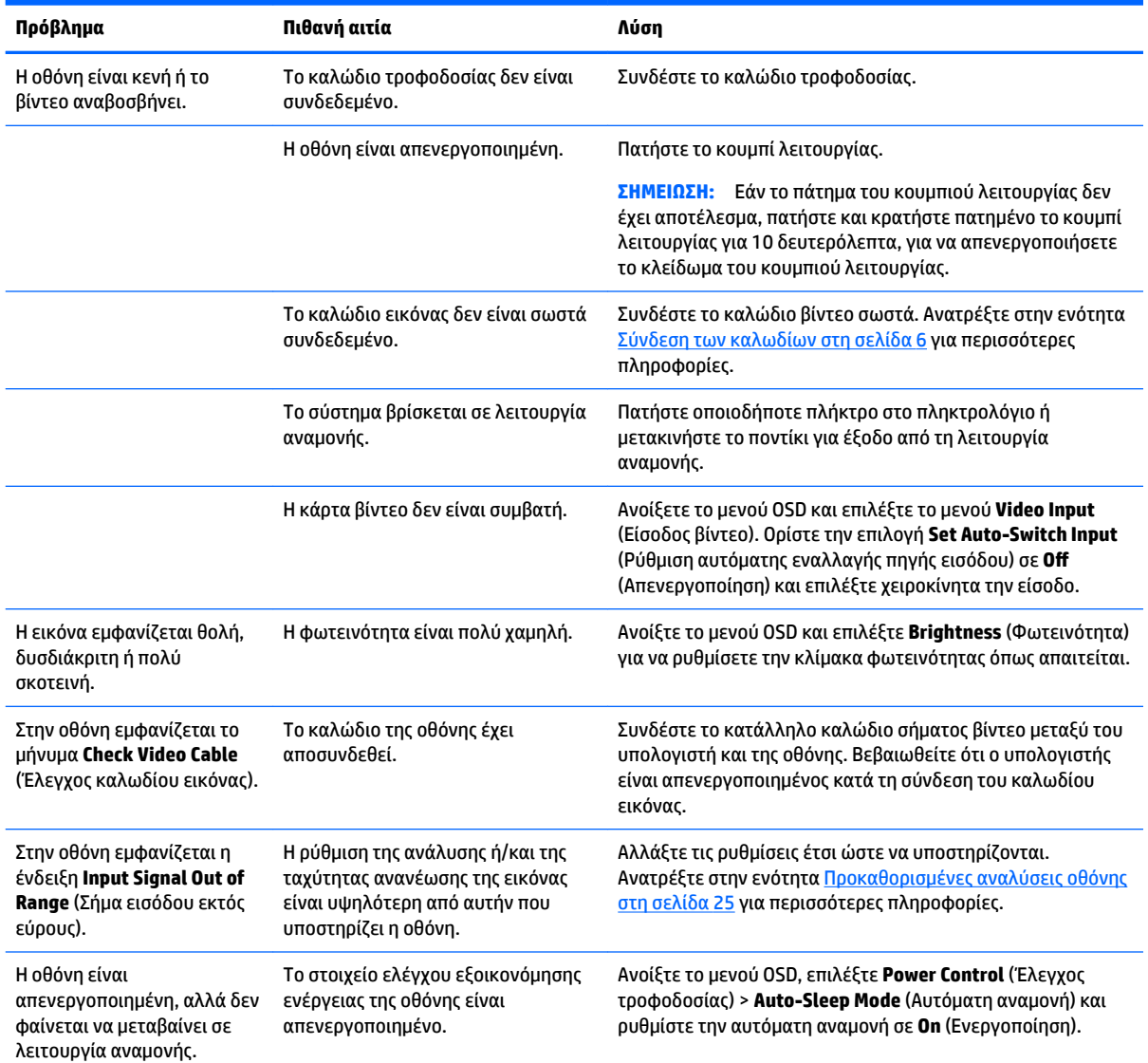

<span id="page-22-0"></span>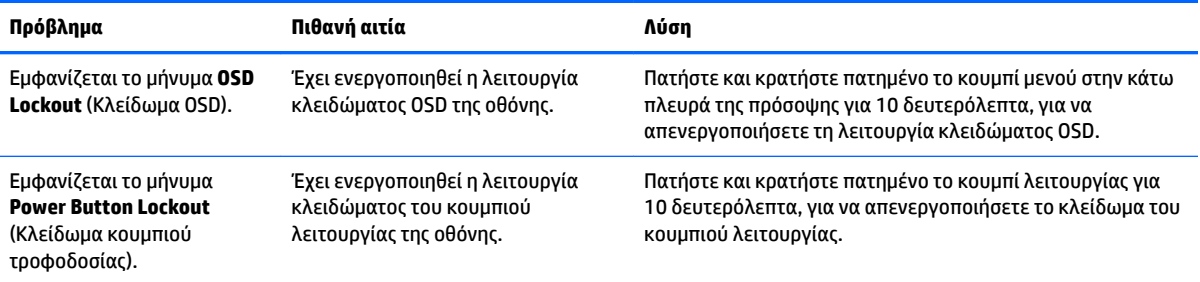

## **Χρήση της λειτουργίας αυτόματης προσαρμογής (αναλογική είσοδος)**

Κατά την πρώτη ρύθμιση της οθόνης, πραγματοποιήστε επαναφορά των εργοστασιακών ρυθμίσεων του υπολογιστή ή αλλάξτε την ανάλυση της οθόνης. Ως αποτέλεσμα, η λειτουργία αυτόματης προσαρμογής ενεργοποιείται αυτόματα και προσπαθεί να βελτιστοποιήσει την οθόνη για εσάς.

Επίσης, μπορείτε να βελτιστοποιήσετε την απόδοση της οθόνης για την (αναλογική) είσοδο VGA οποιαδήποτε στιγμή μέσω του κουμπιού αυτόματης λειτουργίας της οθόνης (ανατρέξτε στον οδηγό χρήσης του μοντέλου σας για την ονομασία του συγκεκριμένου κουμπιού) και του βοηθητικού προγράμματος μοτίβου αυτόματης προσαρμογής που περιλαμβάνεται στον παρεχόμενο οπτικό δίσκο (μόνο σε επιλεγμένα μοντέλα).

Μην χρησιμοποιήσετε τη συγκεκριμένη διαδικασία εάν η οθόνη χρησιμοποιεί μια είσοδο διαφορετική από VGA. Αν η οθόνη χρησιμοποιεί είσοδο VGA (αναλογική), αυτή η διαδικασία μπορεί να διορθώσει τις ακόλουθες συνθήκες ποιότητας εικόνας:

- **Θαμπή ή ασαφής εστίαση**
- Εφέ εμφάνισης δεύτερης εικόνας και σχηματισμού ραβδώσεων ή σκιών
- Αχνές κατακόρυφες γραμμές
- Λεπτές, οριζόντιες κινούμενες γραμμές
- Μη κεντραρισμένη εικόνα

Για να χρησιμοποιήσετε τη λειτουργία αυτόματης ρύθμισης:

- **1.** Πριν από τη ρύθμιση αφήστε την οθόνη να προθερμανθεί επί 20 λεπτά.
- **2.** Πατήστε το κουμπί αυτόματης λειτουργίας που βρίσκεται στην κάτω πλευρά της πρόσοψης.
	- Μπορείτε επίσης να πατήσετε το κουμπί μενού και κατόπιν να επιλέξετε **Image Control > Auto-Adjustment** (Έλεγχος εικόνας > Αυτόματη προσαρμογή) από το μενού OSD.
	- Εάν το αποτέλεσμα δεν είναι ικανοποιητικό, συνεχίστε τη διαδικασία.
- **3.** Τοποθετήστε τον οπτικό δίσκο στη μονάδα οπτικού δίσκου. Εμφανίζεται το μενού του οπτικού δίσκου.
- **4.** Επιλέξτε **Open Auto-Adjustment Utility** (Άνοιγμα βοηθητικού προγράμματος αυτόματης προσαρμογής). Εμφανίζεται το μοτίβο ελέγχου ρύθμισης.
- **5.** Πατήστε το κουμπί αυτόματης λειτουργίας που βρίσκεται στην κάτω πλευρά της πρόσοψης για να επιτύχετε σταθερή, κεντραρισμένη εικόνα.
- **6.** Πατήστε το πλήκτρο ESC ή οποιοδήποτε άλλο πλήκτρο του πληκτρολογίου για να πραγματοποιήσετε έξοδο από το μοτίβο ελέγχου.

<span id="page-23-0"></span>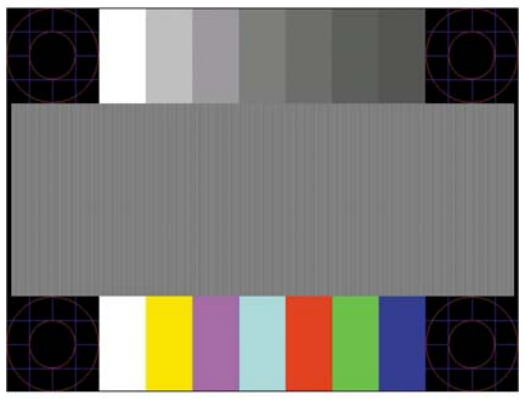

**ΣΗΜΕΙΩΣΗ:** Το βοηθητικό πρόγραμμα μοτίβου ελέγχου αυτόματης ρύθμισης μπορείτε να το λάβετε από <http://www.hp.com/support>.

# **Βελτιστοποίηση της απόδοσης της εικόνας (αναλογική είσοδος)**

Για να βελτιώσετε την απόδοση της εικόνας, μπορείτε να ρυθμίσετε δύο στοιχεία ελέγχου στην οθόνη: Clock (Ρολόι) και Phase (Φάση) (διαθέσιμα στο μενού OSD).

**ΣΗΜΕΙΩΣΗ:** Η ρύθμιση των στοιχείων ελέγχου Clock (Ρολόι) και Phase (Φάση) είναι δυνατή μόνο όταν χρησιμοποιείτε αναλογική είσοδο (VGA). Δεν είναι δυνατή η ρύθμιση αυτών των στοιχείων ελέγχου όταν χρησιμοποιείτε ψηφιακές εισόδους.

Πρώτα πρέπει να ρυθμιστεί σωστά το ρολόι, καθώς οι ρυθμίσεις φάσης εξαρτώνται από την κύρια ρύθμιση του ρολογιού. Χρησιμοποιήστε αυτά τα στοιχεία ελέγχου μόνο σε περίπτωση που η λειτουργία της αυτόματης ρύθμισης δεν παρέχει ικανοποιητική εικόνα.

- **Clock** (Ρολόι) Αυξήστε/μειώστε την τιμή για να ελαχιστοποιήσετε τυχόν κατακόρυφες γραμμές ή ραβδώσεις, οι οποίες είναι ορατές στο φόντο της οθόνης.
- **Phase** (Φάση) Αυξήστε/μειώστε την τιμή για να ελαχιστοποιήσετε το τρεμόπαιγμα ή το θόλωμα της εικόνας.
- **ΣΗΜΕΙΩΣΗ:** Κατά τη χρήση των στοιχείων ελέγχου, θα έχετε βέλτιστα αποτελέσματα χρησιμοποιώντας το βοηθητικό πρόγραμμα λογισμικού μοτίβου αυτόματης προσαρμογής που περιέχεται στον δίσκο.

Όταν ρυθμίζετε τις τιμές του ρολογιού και της φάσης, αν οι εικόνες της οθόνης στρεβλωθούν, συνεχίστε να αλλάζετε τις τιμές μέχρι την εξάλειψη της στρέβλωσης. Για να επαναφέρετε τις εργοστασιακές ρυθμίσεις, επιλέξτε **Yes** (Ναι) από το μενού **Factory Reset** (Επαναφορά εργοστασιακών ρυθμίσεων) στην οθόνη.

Για να περιορίσετε την εμφάνιση κάθετων γραμμών (Ρολόι):

**1.** Πατήστε το κουμπί μενού στην κάτω πλευρά της πρόσοψης για να ανοίξετε το μενού OSD και μετά επιλέξτε **Image Control** (Έλεγχος εικόνας) > **Clock and Phase** (Ρολόι και Φάση).

<span id="page-24-0"></span>**2.** Χρησιμοποιήστε τα κουμπιά λειτουργιών στην κάτω πλευρά της πρόσοψης της οθόνης, τα οποία εμφανίζουν εικονίδια επάνω και κάτω βέλους, για να εξαλείψετε τις κάθετες γραμμές. Συνιστάται να πατάτε τα κουμπιά αργά, ώστε να μην προσπεράσετε το βέλτιστο σημείο ρύθμισης.

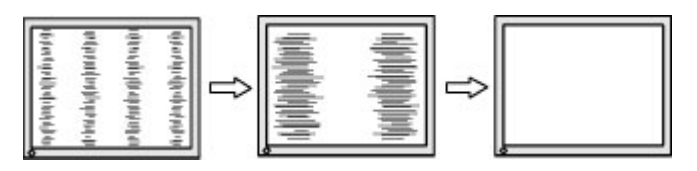

**3.** Αφού ρυθμίσετε το ρολόι, εάν στην οθόνη παρουσιαστεί θόλωμα, τρεμόπαιγμα ή γραμμές, προχωρήστε στη ρύθμιση της φάσης.

Για να εξαλείψετε το τρεμόπαιγμα ή το θόλωμα (φάση):

- **1.** Πατήστε το κουμπί μενού στην κάτω πλευρά της πρόσοψης της οθόνης για να ανοίξετε το μενού OSD και μετά επιλέξτε **Image Control** (Έλεγχος εικόνας) > **Clock and Phase** (Ρολόι και Φάση).
- **2.** Πατήστε τα κουμπιά λειτουργιών στην κάτω πλευρά της πρόσοψης της οθόνης, τα οποία εμφανίζουν εικονίδια επάνω και κάτω βέλους, για να εξαλείψετε το τρεμόπαιγμα ή το θόλωμα της οθόνης. Ενδέχεται να μην είναι δυνατή η εξάλειψη του τρεμοπαίγματος ή του θολώματος, ανάλογα με τον υπολογιστή ή την εγκατεστημένη κάρτα γραφικών.

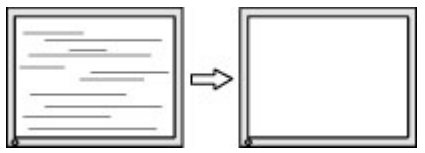

Για να διορθώσετε τη θέση της οθόνης (Οριζόντια ή Κατακόρυφα):

- **1.** Πατήστε το κουμπί μενού στην κάτω πλευρά της πρόσοψης για να ανοίξετε το μενού OSD και μετά επιλέξτε **Image Position** (Θέση εικόνας).
- **2.** Πατήστε τα κουμπιά λειτουργιών στην κάτω πλευρά της πρόσοψης, τα οποία εμφανίζουν εικονίδια επάνω και κάτω βέλους, για να ρυθμίσετε σωστά τη θέση της εικόνας στην περιοχή προβολής της οθόνης. Η οριζόντια θέση μετατοπίζει την εικόνα αριστερά ή δεξιά. Η κατακόρυφη θέση μετατοπίζει την εικόνα πάνω ή κάτω.

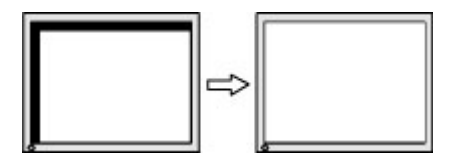

### **Κλείδωμα κουμπιών**

Κρατώντας πατημένο το κουμπί λειτουργίας ή το κουμπί μενού για δέκα δευτερόλεπτα, κλειδώνετε τη λειτουργία του αντίστοιχου κουμπιού. Μπορείτε να επαναφέρετε τη λειτουργία πατώντας ξανά παρατεταμένα το κουμπί για δέκα δευτερόλεπτα. Αυτή η λειτουργία είναι διαθέσιμη μόνο όταν η οθόνη είναι ενεργοποιημένη, εμφανίζει ενεργό σήμα και το μενού OSD δεν είναι ενεργό.

## **Υποστήριξη προϊόντος**

Για πρόσθετες πληροφορίες αναφορικά με τη χρήση της οθόνης σας, μεταβείτε στη διεύθυνση <http://www.hp.com/support>. Επιλέξτε τη χώρα σας ή την περιοχή σας, επιλέξτε την **Αντιμετώπιση προβλημάτων** και, στη συνέχεια, εισαγάγετε το μοντέλο σας στο παράθυρο αναζήτησης και κάντε κλικ στο κουμπί **Έναρξη**.

<span id="page-25-0"></span>**ΣΗΜΕΙΩΣΗ:** Ο οδηγός χρήσης, το υλικό αναφοράς και τα προγράμματα οδήγησης της οθόνης είναι διαθέσιμα στη διεύθυνση <http://www.hp.com/support>.

Αν οι πληροφορίες που παρέχονται στον οδηγό δεν απαντούν στις ερωτήσεις σας, μπορείτε να επικοινωνήσετε με το τμήμα υποστήριξης. Για υποστήριξη στις Η.Π.Α., μεταβείτε στη διεύθυνση <http://www.hp.com/go/contactHP>. Για υποστήριξη παγκοσμίως, μεταβείτε στη διεύθυνση [http://welcome.hp.com/country/us/en/wwcontact\\_us.html](http://welcome.hp.com/country/us/en/wwcontact_us.html).

Εδώ μπορείτε να:

● Συνομιλήσετε online με έναν τεχνικό της HP

**ΣΗΜΕΙΩΣΗ:** Όταν η συνομιλία δεν είναι διαθέσιμη σε συγκεκριμένη γλώσσα, είναι διαθέσιμη στα αγγλικά.

- Να βρείτε γραμμές τηλεφωνικής υποστήριξης
- Εντοπίσετε ένα κέντρο υπηρεσιών HP

## **Προετοιμασία για κλήση στην υπηρεσία τεχνικής υποστήριξης**

Αν δεν μπορείτε να επιλύσετε ένα πρόβλημα ακολουθώντας τις συμβουλές αντιμετώπισης προβλημάτων αυτής της ενότητας, ενδέχεται να πρέπει να επικοινωνήσετε με την υπηρεσία τεχνικής υποστήριξης. Πριν καλέσετε, φροντίστε να έχετε στη διάθεσή σας τις παρακάτω πληροφορίες:

- Αριθμό μοντέλου οθόνης
- Το σειριακό αριθμό της οθόνης
- Ημερομηνία αγοράς που αναγράφεται στο τιμολόγιο
- Συνθήκες υπό τις οποίες παρουσιάστηκε το πρόβλημα
- **Μηνύματα σφαλμάτων που ελήφθησαν**
- Τη διαμόρφωση του υλικού
- Όνομα και έκδοση του υλικού και του λογισμικού που χρησιμοποιείτε

# <span id="page-26-0"></span>**Εντοπισμός του σειριακού αριθμού και του αριθμού προϊόντος**

Ο σειριακός αριθμός και ο αριθμός προϊόντος βρίσκονται σε μια ετικέτα στο κάτω μέρος της οθόνης. Μπορεί να χρειαστείτε τους αριθμούς αυτούς κατά την επικοινωνία με την HP σχετικά με το μοντέλο της οθόνης.

**ΣΗΜΕΙΩΣΗ:** Για να διαβάσετε την ετικέτα, μπορεί να χρειαστεί να περιστρέψετε λίγο την οθόνη.

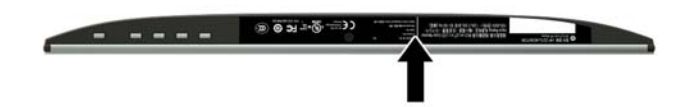

# <span id="page-27-0"></span>**5 Συντήρηση της οθόνης**

# **Οδηγίες συντήρησης**

- Μην ανοίγετε το πλαίσιο της οθόνης και μην επιχειρήσετε να πραγματοποιήσετε εργασίες επισκευής του προϊόντος μόνοι σας. Ρυθμίστε μόνο εκείνα τα στοιχεία ελέγχου που καλύπτονται στις οδηγίες λειτουργίας. Εάν η οθόνη δεν λειτουργεί κανονικά, έχει πέσει ή έχει υποστεί βλάβη, επικοινωνήστε με τον εξουσιοδοτημένο πωλητή, μεταπωλητή ή παροχέα υπηρεσιών HP.
- Χρησιμοποιήστε μόνο πηγή τροφοδοσίας και σύνδεση που ενδείκνυνται για αυτή την οθόνη, όπως υποδεικνύεται από την ετικέτα/οπίσθια πλακέτα της οθόνης.
- Απενεργοποιείτε την οθόνη όταν δεν τη χρησιμοποιείτε. Μπορείτε να αυξήσετε σημαντικά τον αναμενόμενο χρόνο ζωής της οθόνης χρησιμοποιώντας ένα πρόγραμμα προφύλαξης οθόνης και απενεργοποιώντας την οθόνη όταν δεν τη χρησιμοποιείτε.
- **ΣΗΜΕΙΩΣΗ:** Οι οθόνες που εμφανίζουν το φαινόμενο burn-in (μόνιμη αποτύπωση εικόνας στην οθόνη) δεν καλύπτονται από την εγγύηση HP.
- Οι υποδοχές και τα ανοίγματα του πλαισίου παρέχονται για εξαερισμό. Τα ανοίγματα αυτά δεν θα πρέπει να παρεμποδίζονται ή να καλύπτονται. Μην σπρώχνετε ποτέ αντικείμενα στις υποδοχές ή άλλα ανοίγματα του πλαισίου.
- Κρατήστε την οθόνη σε καλά αεριζόμενη περιοχή, μακριά από υπερβολικό φωτισμό, θερμότητα ή υγρασία.
- Κατά την αφαίρεση της βάσης της οθόνης, θα πρέπει να τοποθετήσετε την οθόνη με την πρόσοψη προς τα κάτω επάνω σε μια μαλακή επιφάνεια, ώστε να μη χαραχτεί, παραμορφωθεί ή σπάσει.

# **Καθαρισμός της οθόνης**

- **1.** Απενεργοποιήστε την οθόνη και διακόψτε την τροφοδοσία του υπολογιστή αποσυνδέοντας το καλώδιο τροφοδοσίας από την πρίζα AC.
- **2.** Ξεσκονίστε την οθόνη σκουπίζοντάς τη με ένα μαλακό, καθαρό και αντιστατικό πανί.
- **3.** Για περιπτώσεις με μεγαλύτερη δυσκολία καθαρισμού, χρησιμοποιήστε μίγμα νερού και ισοπροπυλικής αλκοόλης σε αναλογία 50/50.

**ΠΡΟΣΟΧΗ:** Ψεκάστε το καθαριστικό σε ένα πανί και χρησιμοποιήστε το υγρό πανί για να σκουπίσετε προσεκτικά την επιφάνεια της οθόνης. Μην ψεκάζετε ποτέ απευθείας το καθαριστικό πάνω στην επιφάνεια της οθόνης. Μπορεί να περάσει πίσω από το πλαίσιο και να προκαλέσει βλάβη στα ηλεκτρονικά στοιχεία.

**ΠΡΟΣΟΧΗ:** Για τον καθαρισμό της οθόνης μη χρησιμοποιείτε καθαριστικά που περιέχουν υλικά με βάση το πετρέλαιο, όπως βενζόλιο, διαλυτικό ή άλλη πτητική ουσία. Αυτά τα χημικά μπορεί να καταστρέψουν την οθόνη σας.

## **Μεταφορά/αποστολή της οθόνης**

Φυλάξτε την αρχική συσκευασία σε αποθηκευτικό χώρο. Ενδέχεται να τη χρειαστείτε αργότερα για μετακίνηση ή αποστολή της οθόνης.

# <span id="page-28-0"></span>**Α Τεχνικές προδιαγραφές**

**ΣΗΜΕΙΩΣΗ:** Οι προδιαγραφές του προϊόντος που παρέχονται στον οδηγό χρήσης ενδέχεται να έχουν αλλάξει μεταξύ του χρόνου κατασκευής και του χρόνου παράδοσης του προϊόντος σας.

Για τις πιο πρόσφατες προδιαγραφές ή για πρόσθετες προδιαγραφές σχετικά με αυτό το προϊόν, επισκεφτείτε τη διεύθυνση<http://www.hp.com/go/quickspecs/>και αναζητήστε το μοντέλο της οθόνης σας, για να βρείτε τα QuickSpecs του συγκεκριμένου μοντέλου.

## **Μοντέλο 54,61 cm/21,5 ιντσών**

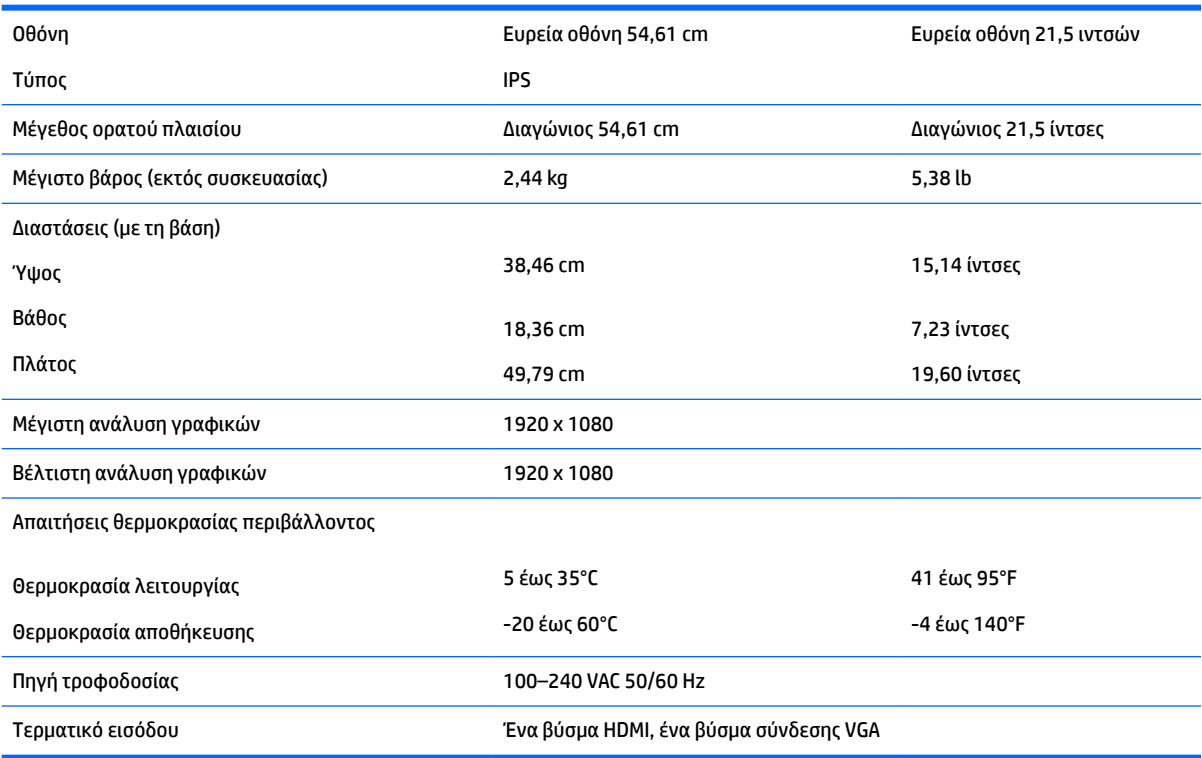

## **Μοντέλο 58,42 cm/23 ιντσών**

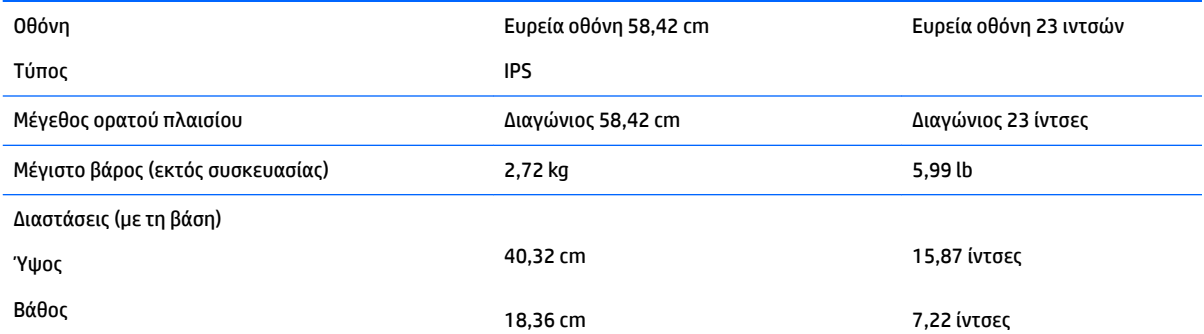

<span id="page-29-0"></span>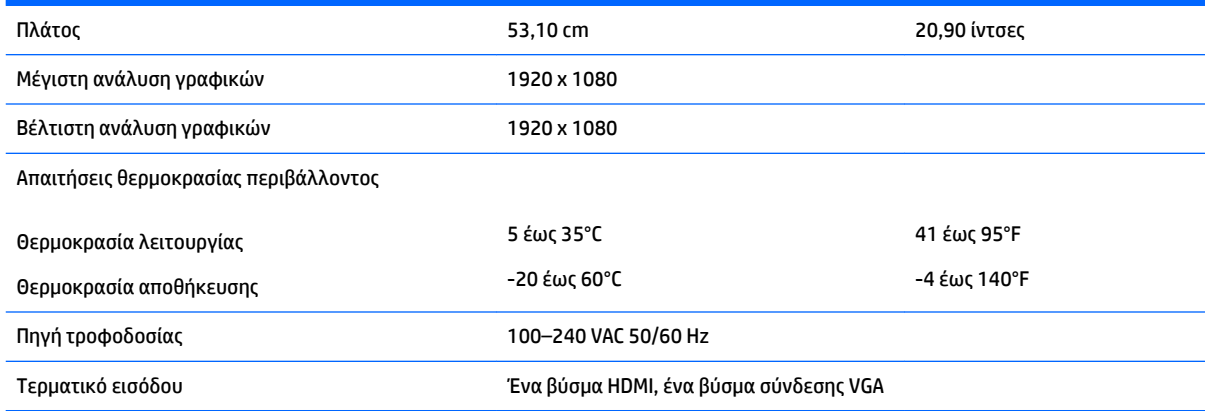

# **Μοντέλο 60,47 cm/23,8 ιντσών**

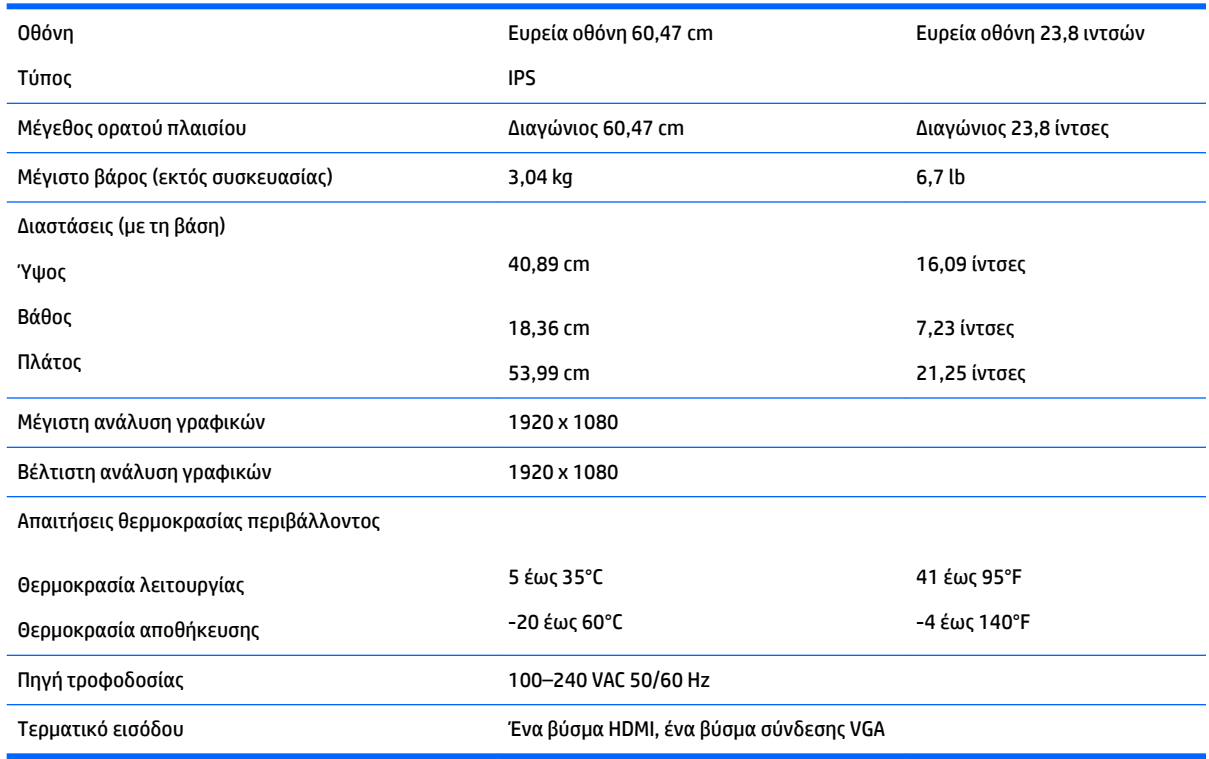

# **Μοντέλο 63,33 cm/25 ιντσών**

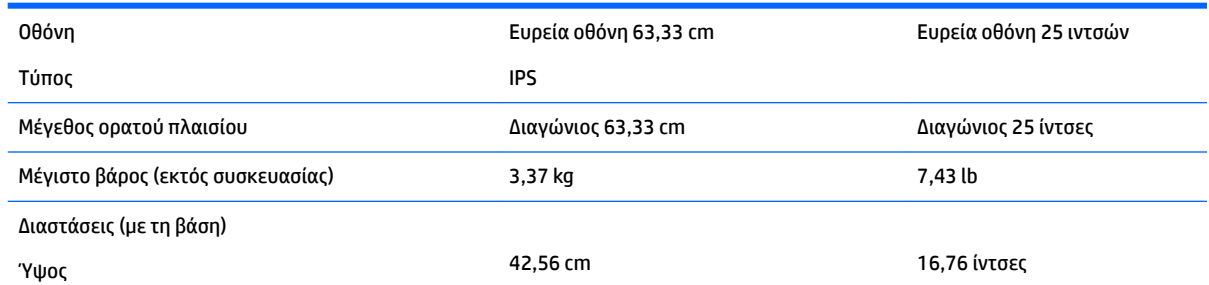

<span id="page-30-0"></span>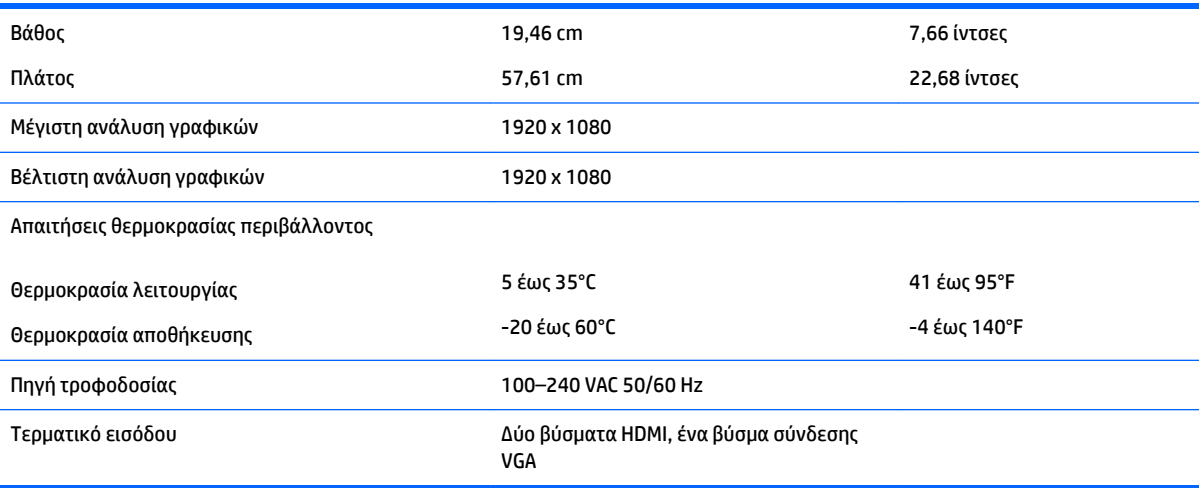

## **Μοντέλο 68,6 cm/27 ιντσών**

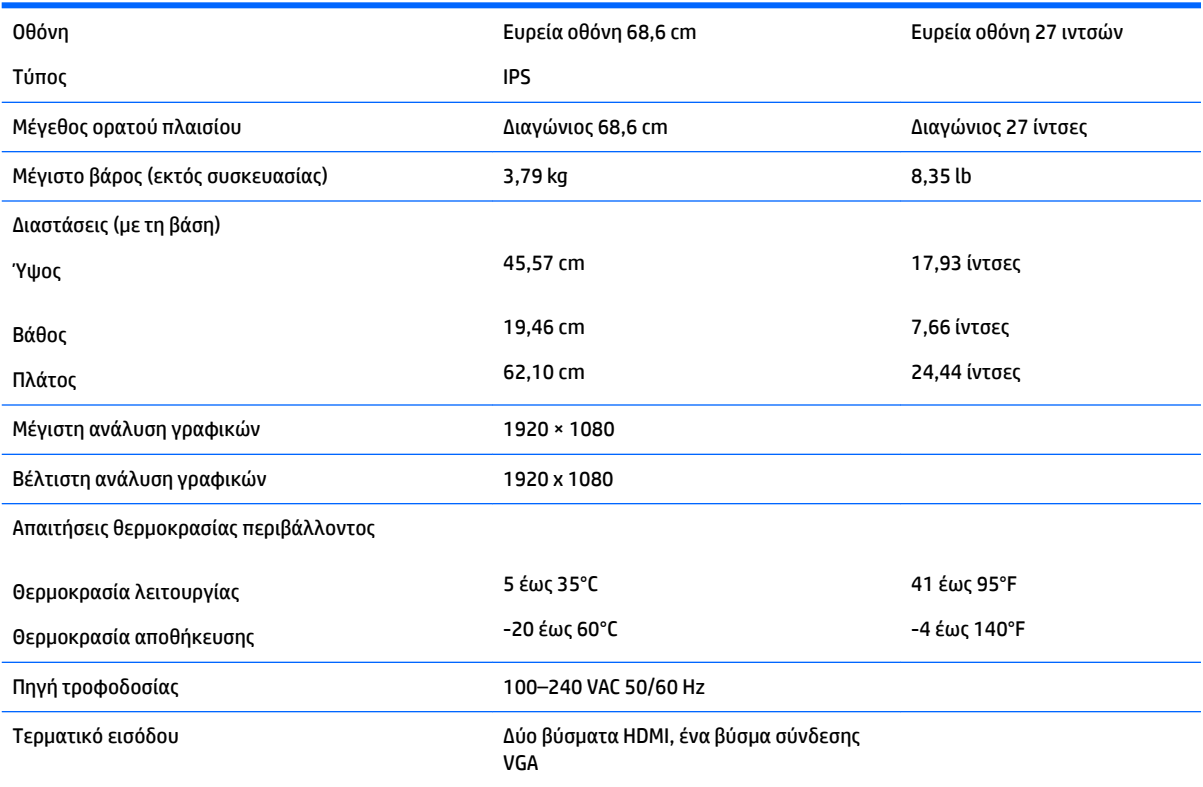

# **Προκαθορισμένες αναλύσεις οθόνης**

Οι αναλύσεις οθόνης που παρατίθενται παρακάτω είναι οι λειτουργίες που χρησιμοποιούνται συχνότερα και που ορίζονται ως εργοστασιακές προεπιλογές. Η οθόνη αναγνωρίζει αυτόματα αυτές τις προκαθορισμένες λειτουργίες, οι οποίες θα εμφανίζονται με κανονικές διαστάσεις και στο κέντρο της οθόνης.

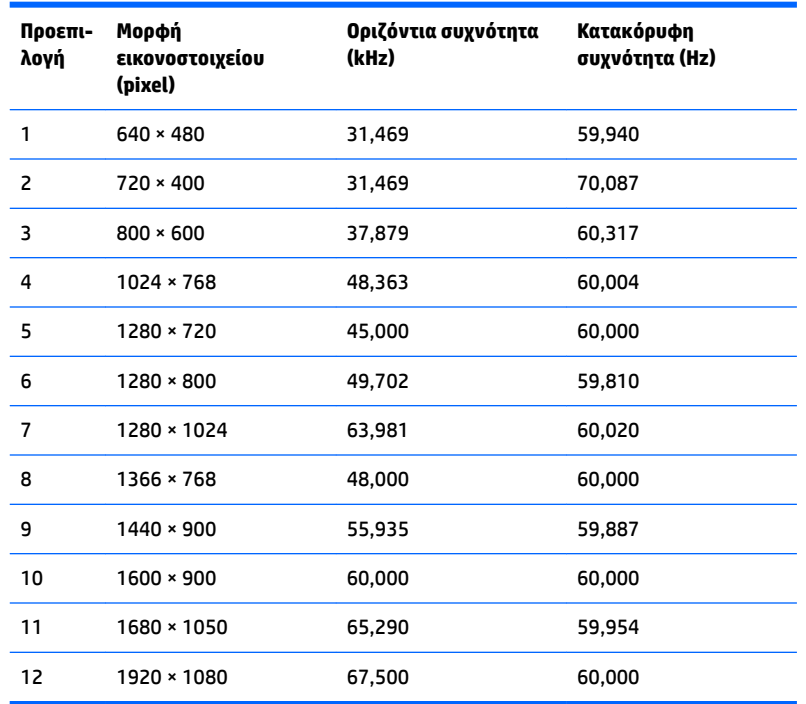

### <span id="page-31-0"></span>**Μοντέλο 54,61 cm/21,5 ιντσών**

### **Μοντέλο 58,42 cm/23 ιντσών**

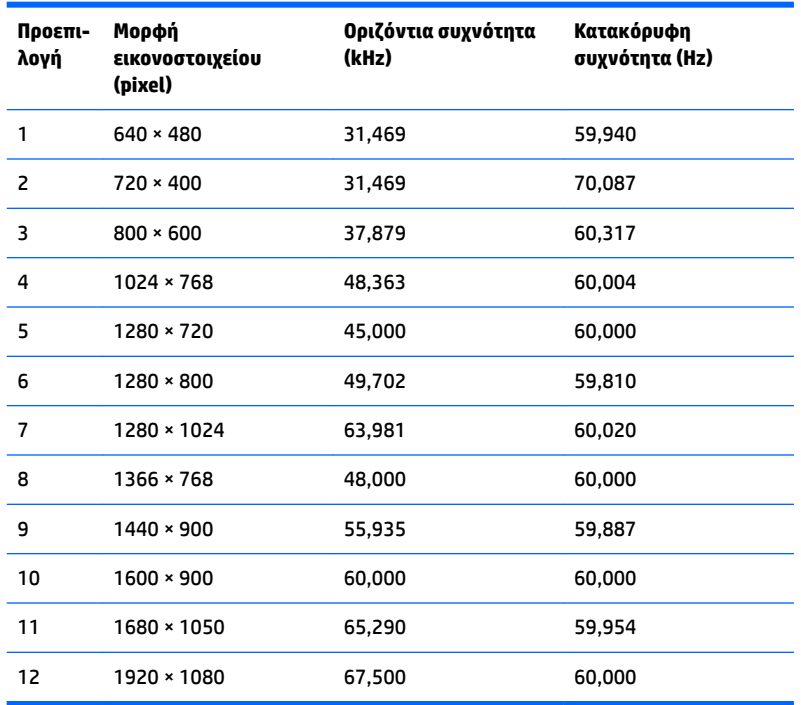

<span id="page-32-0"></span>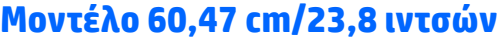

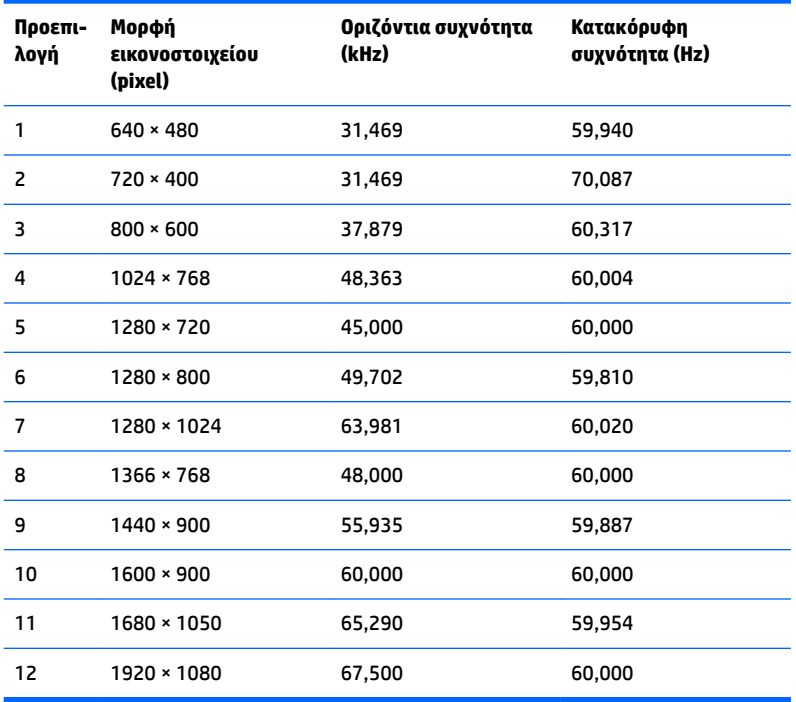

### **Μοντέλο 63,33 cm/25 ιντσών**

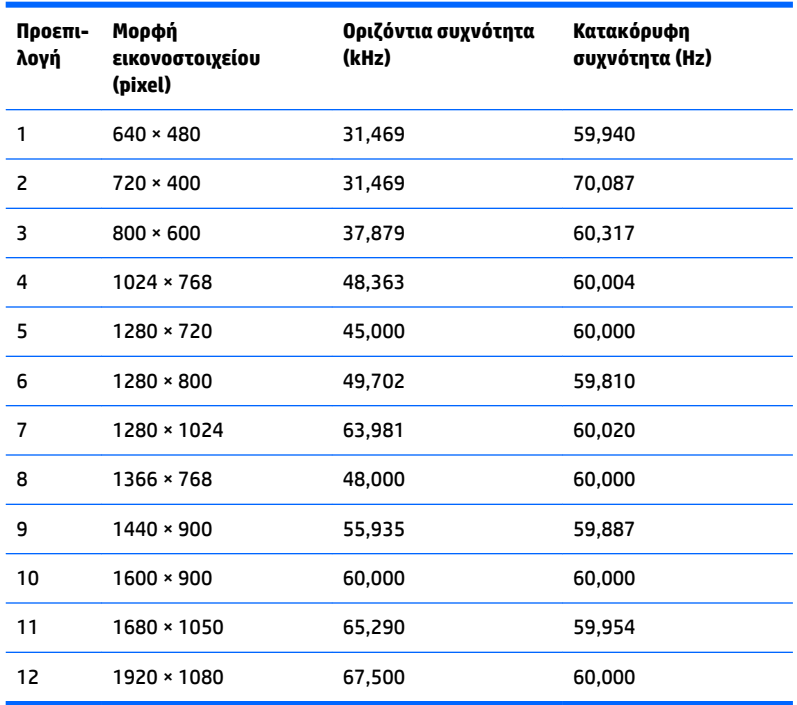

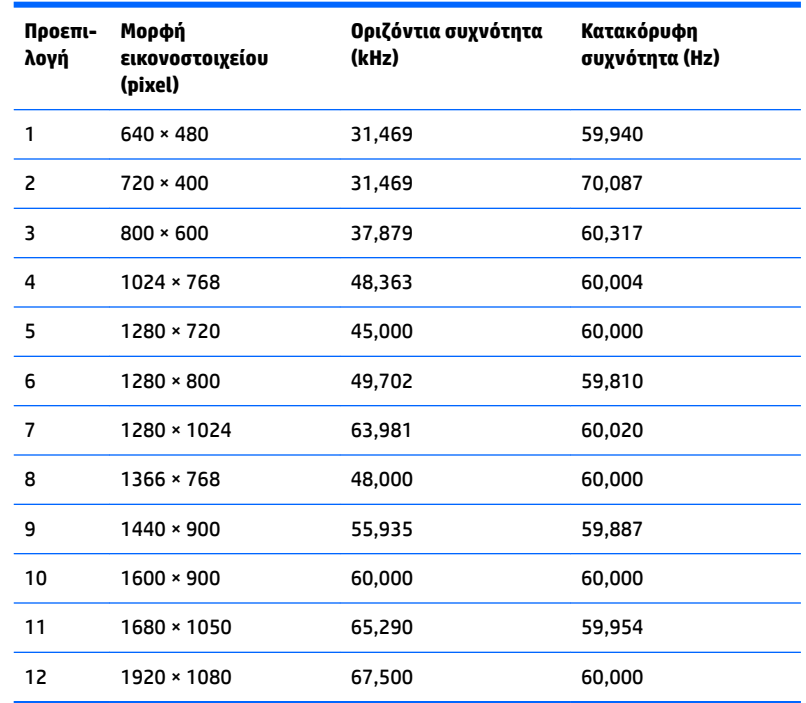

### <span id="page-33-0"></span>**Μοντέλο 68,6 cm/27 ιντσών**

## **Μετάβαση στις λειτουργίες χρήστη**

Το σήμα του ελεγκτή εικόνας ενδέχεται μερικές φορές να απαιτεί μη προκαθορισμένη λειτουργία σε περίπτωση που:

- Δεν χρησιμοποιείτε τυπικό προσαρμογέα γραφικών.
- Δεν χρησιμοποιείτε προκαθορισμένη λειτουργία.

Σε αυτή την περίπτωση, μπορεί να χρειαστεί εκ νέου ρύθμιση των παραμέτρων της οθόνης μέσω του μενού OSD. Μπορείτε να πραγματοποιήσετε αλλαγές σε οποιαδήποτε από αυτές τις λειτουργίες και να τις αποθηκεύσετε στη μνήμη. Η οθόνη αποθηκεύει αυτόματα τη νέα ρύθμιση και, στη συνέχεια, αναγνωρίζει το νέο τρόπο λειτουργίας ακριβώς όπως κι έναν προεπιλεγμένο τρόπο λειτουργίας. Εκτός από τις εργοστασιακά προκαθορισμένες λειτουργίες, υπάρχουν τουλάχιστον 10 λειτουργίες χρήστη, τις οποίες μπορείτε να εισαγάγετε και να αποθηκεύσετε.

# **Λειτουργία εξοικονόμησης ενέργειας**

Οι οθόνες υποστηρίζουν επίσης κατάσταση μειωμένης κατανάλωσης ενέργειας. Η είσοδος σε κατάσταση λειτουργίας μειωμένης κατανάλωσης ενέργειας πραγματοποιείται σε περίπτωση που η οθόνη εντοπίσει απουσία σήματος οριζόντιου ή κατακόρυφου συγχρονισμού. Μόλις εντοπίσει την απουσία των σημάτων αυτών, η οθόνη μένει κενή, απενεργοποιείται ο οπισθοφωτισμός και η φωτεινή ένδειξη λειτουργίας γίνεται πορτοκαλί. Όταν η οθόνη βρίσκεται σε κατάσταση μειωμένης κατανάλωσης ενέργειας, χρησιμοποιεί ενέργεια 0,3 watt. Για να επιστρέψει η οθόνη σε κανονική κατάσταση λειτουργίας, παρεμβάλλεται μια σύντομη περίοδος προθέρμανσης.

Για οδηγίες σχετικά με τη ρύθμιση των λειτουργιών εξοικονόμησης ενέργειας (μερικές φορές ονομάζονται λειτουργίες διαχείρισης ενέργειας), ανατρέξτε στο εγχειρίδιο του υπολογιστή.

**ΣΗΜΕΙΩΣΗ:** Η παραπάνω λειτουργία εξοικονόμησης ενέργειας λειτουργεί μόνο όταν η οθόνη είναι συνδεδεμένη σε υπολογιστή που διαθέτει χαρακτηριστικά εξοικονόμησης ενέργειας.

Επιλέγοντας ρυθμίσεις από το βοηθητικό πρόγραμμα εξοικονόμησης ενέργειας της οθόνης, Energy Saver, μπορείτε επίσης να προγραμματίσετε την οθόνη ώστε να τίθεται σε κατάσταση μειωμένης ισχύος σε μια προκαθορισμένη χρονική στιγμή. Όταν το βοηθητικό πρόγραμμα εξοικονόμησης ενέργειας της οθόνης προκαλέσει την είσοδο της οθόνης σε κατάσταση μειωμένης κατανάλωσης ενέργειας, η φωτεινή ένδειξη τροφοδοσίας γίνεται κίτρινη και αναβοσβήνει.

# <span id="page-35-0"></span>**Β Προσβασιμότητα**

Η HP σχεδιάζει, παράγει και διαθέτει στην αγορά προϊόντα και υπηρεσίες που μπορούν να χρησιμοποιηθούν από όλους, συμπεριλαμβανομένων άτομα με ειδικές ανάγκες, είτε σε αυτόνομη βάση ή με τις κατάλληλες υποστηρικτικές συσκευές.

## **Υποστηριζόμενες υποστηρικτικές τεχνολογίες**

Τα προϊόντα της HP παρέχουν μια μεγάλη ποικιλία λειτουργικών συστημάτων υποστηρικτικής τεχνολογίας και μπορούν να διαμορφωθούν για να λειτουργούν με επιπλέον υποστηρικτικές τεχνολογίες. Για να βρείτε περισσότερες πληροφορίες σχετικά με τις υποστηρικτικές λειτουργίες, χρησιμοποιήστε τη λειτουργία αναζήτησης στη συσκευή πηγής που είναι συνδεδεμένη στην οθόνη.

## **Επικοινωνία με την υποστήριξη**

Βελτιώνουμε συνεχώς την προσβασιμότητα σε προϊόντα και υπηρεσίες και δεχόμαστε σχόλια από τους χρήστες. Εάν έχετε πρόβλημα με ένα προϊόν ή θα θέλατε να μας μιλήσετε σχετικά με τις λειτουργίες προσβασιμότητας που σας βοήθησαν, επικοινωνήστε με την ΗΡ στο (888) 259-5707, Δευτέρα έως Παρασκευή, 6 π.μ. έως 9 μ.μ. Mountain Time (Ορεινή Ώρα). Εάν είστε κουφοί ή έχετε πρόβλημα ακοής και χρησιμοποιείτε VRS/TRS/WebCapTel, επικοινωνήστε μαζί μας εάν θέλετε τεχνική υποστήριξη ή εάν έχετε ερωτήσεις σχετικά με την προσβασιμότητα καλώντας στο (877) 656-7058, Δευτέρα έως Παρασκευή, 6 π.μ. έως 9 μ.μ. Mountain Time (Ορεινή Ώρα).

**ΣΗΜΕΙΩΣΗ:** Για περισσότερες πληροφορίες σχετικά με ένα συγκεκριμένο προϊόν υποστηρικτικής τεχνολογίας, επικοινωνήστε με την υποστήριξη πελατών για αυτό το προϊόν.